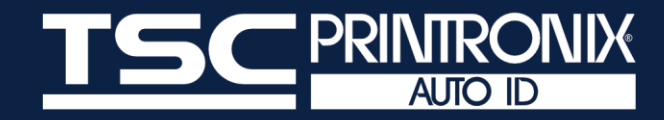

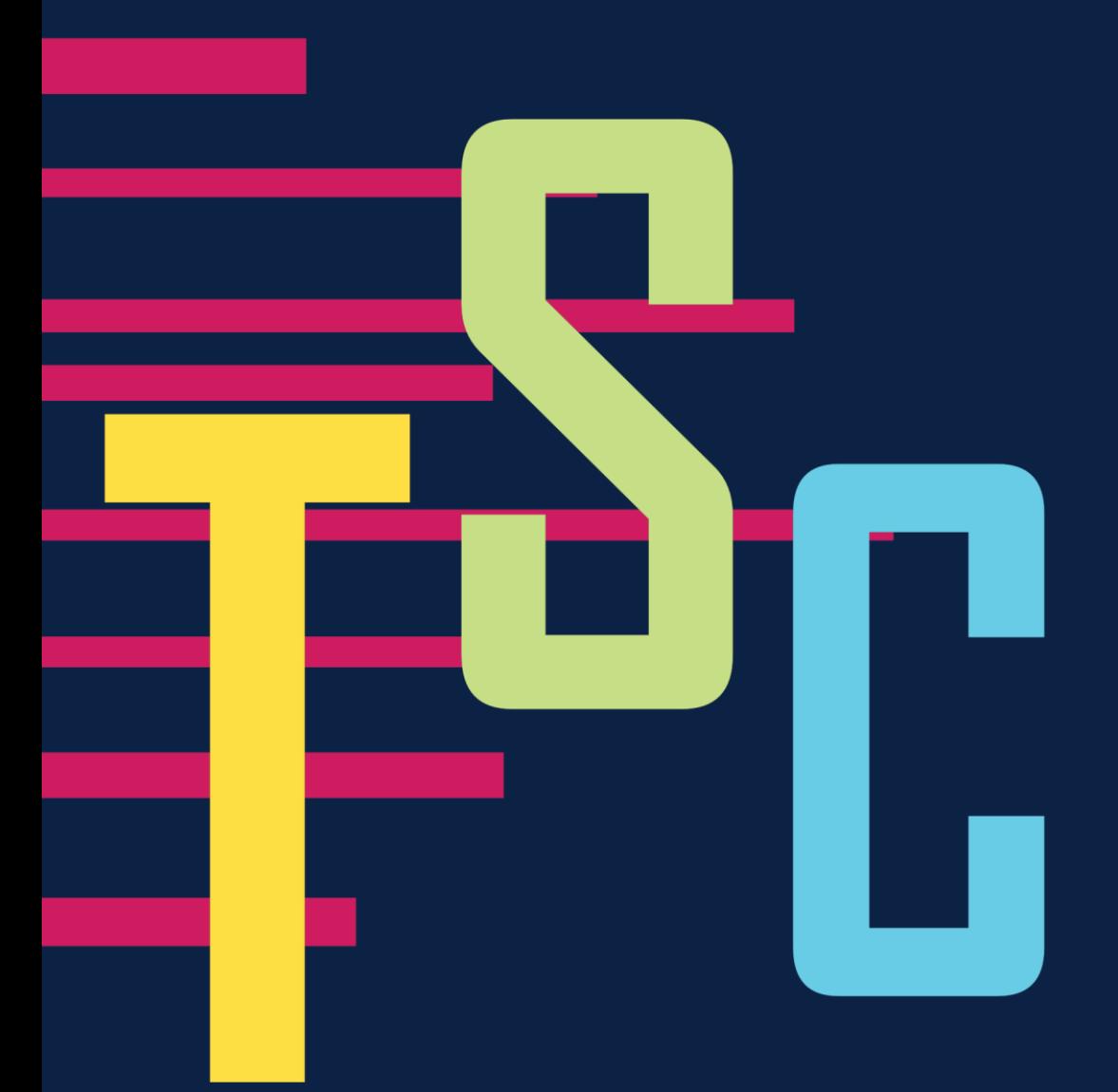

# **TSC Standalone Creator**

**User Manual**

# **Copyright Information**

#### **© 2021 TSC Auto ID Technology Co., Ltd.**

The copyright in this manual, the software and firmware in the printer described are owned by TSC Auto ID Technology Co., Ltd. All rights reserved.

CG Triumvirate is a trademark of Agfa Corporation. CG Triumvirate Bold Condensed font is under license from the Monotype Corporation. Windows is a registered trademark of Microsoft Corporation.

All other trademarks are the property of their respective owners. Information in this document is subject to change without notice and does not represent a commitment on the part of TSC Auto ID Technology Co. No part of this manual may be reproduced or transmitted in any form or by any means, for any purpose other than the purchaser's personal use, without the expressed written permission of TSC Auto ID Technology Co.

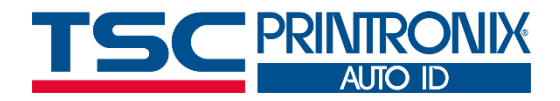

**I**

## **Table of Contents**

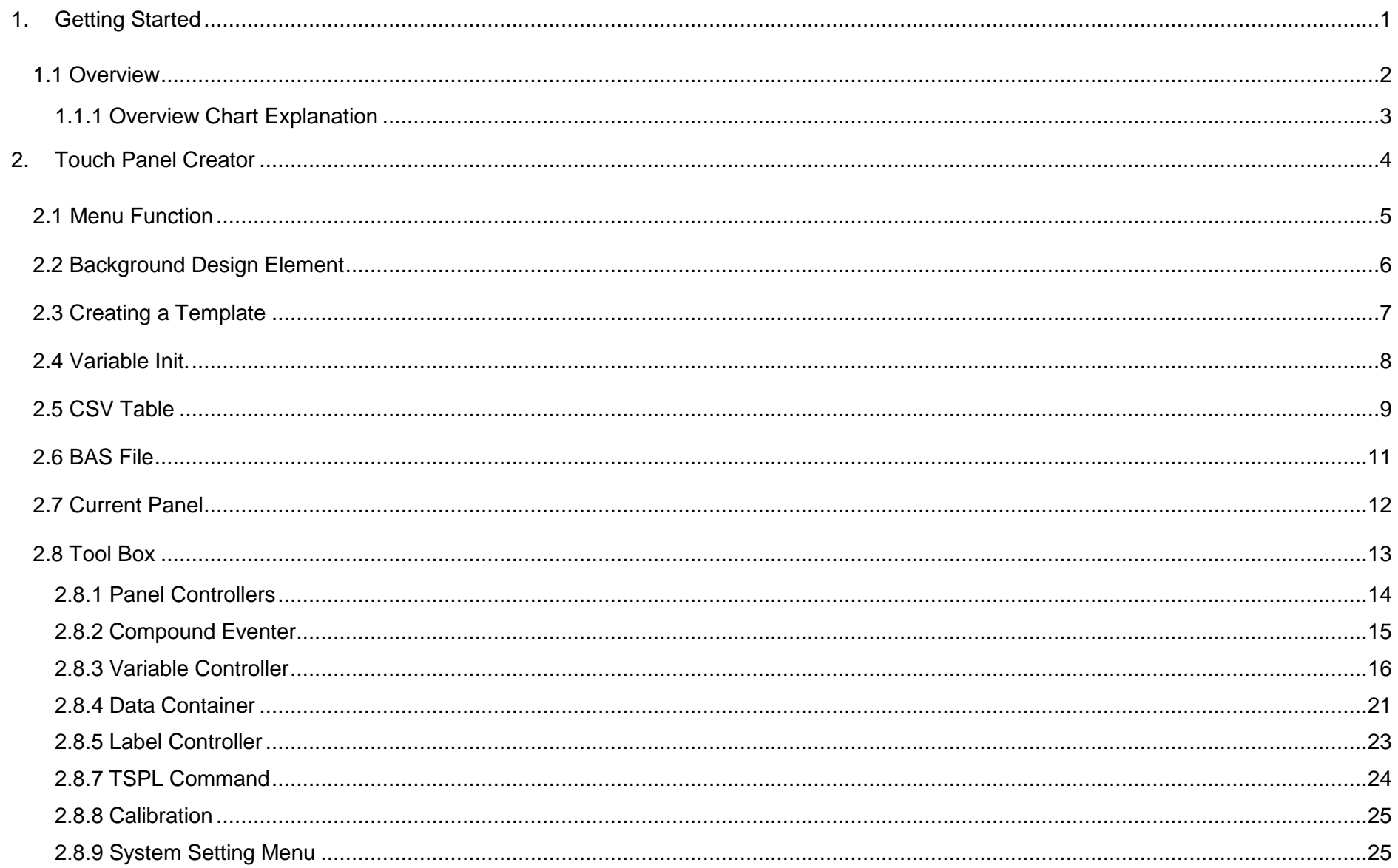

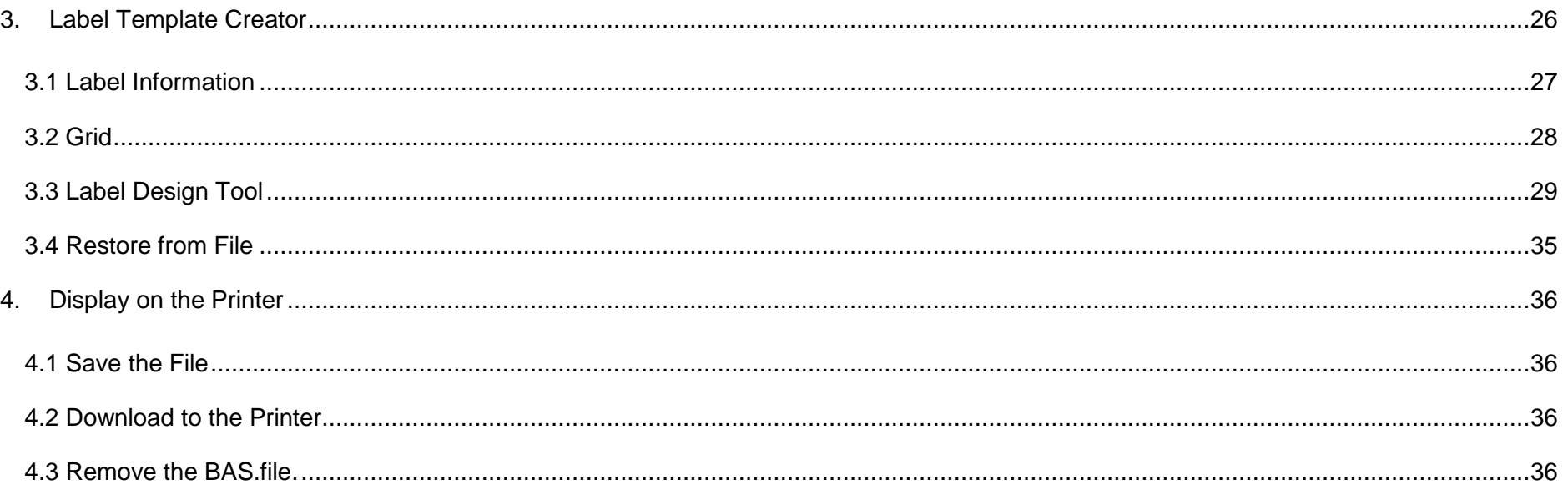

# <span id="page-4-0"></span>**1. Getting Started**

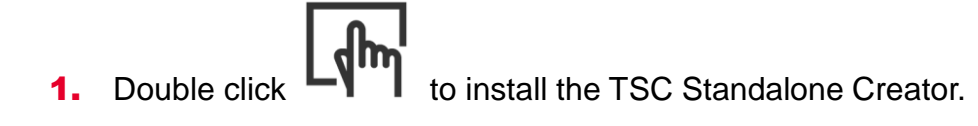

- 2. Select Languages.
- 3. Complete installation.

#### <span id="page-5-0"></span>**1.1 Overview**

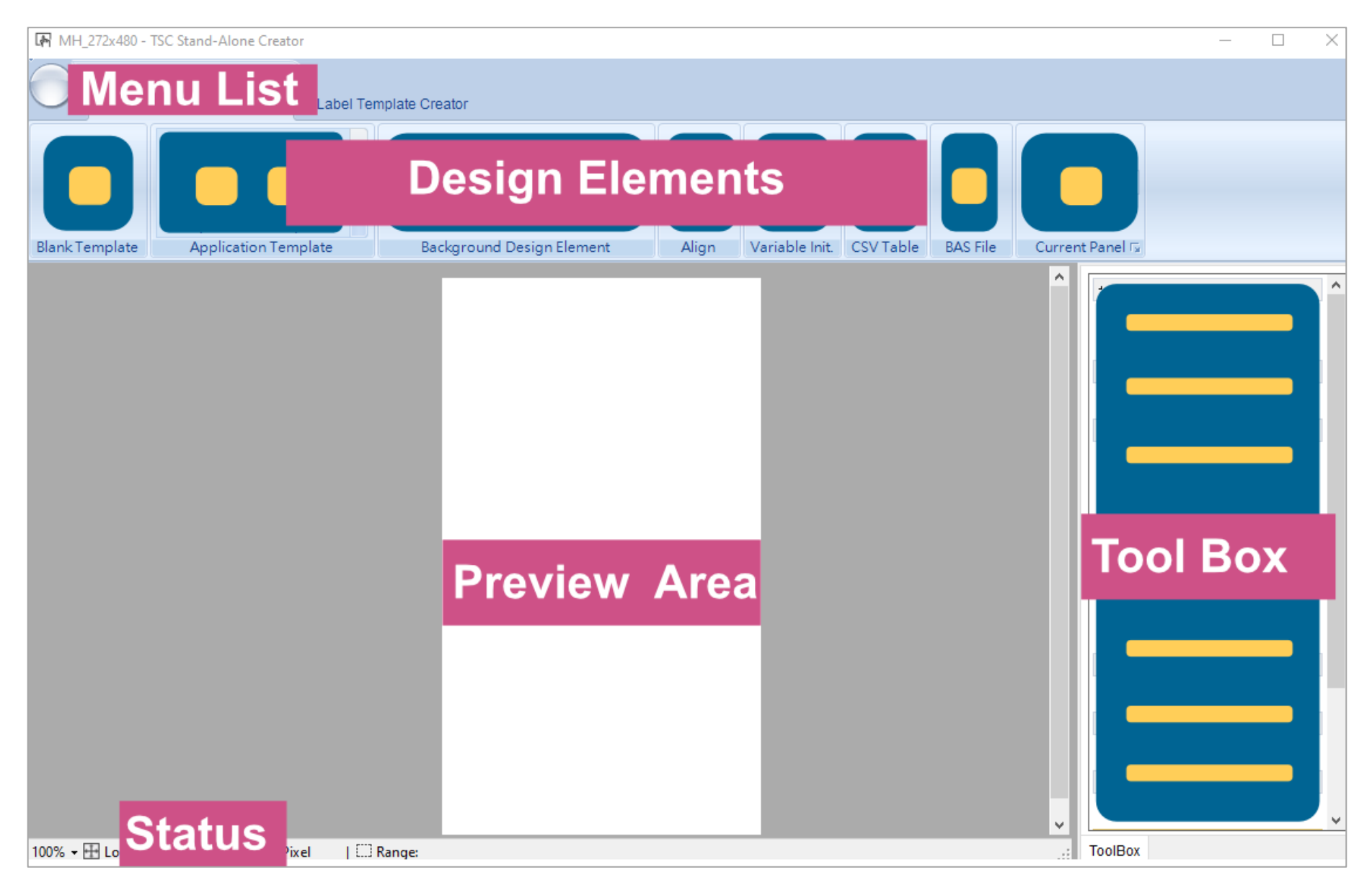

#### <span id="page-6-0"></span>**1.1.1 Overview Chart Explanation**

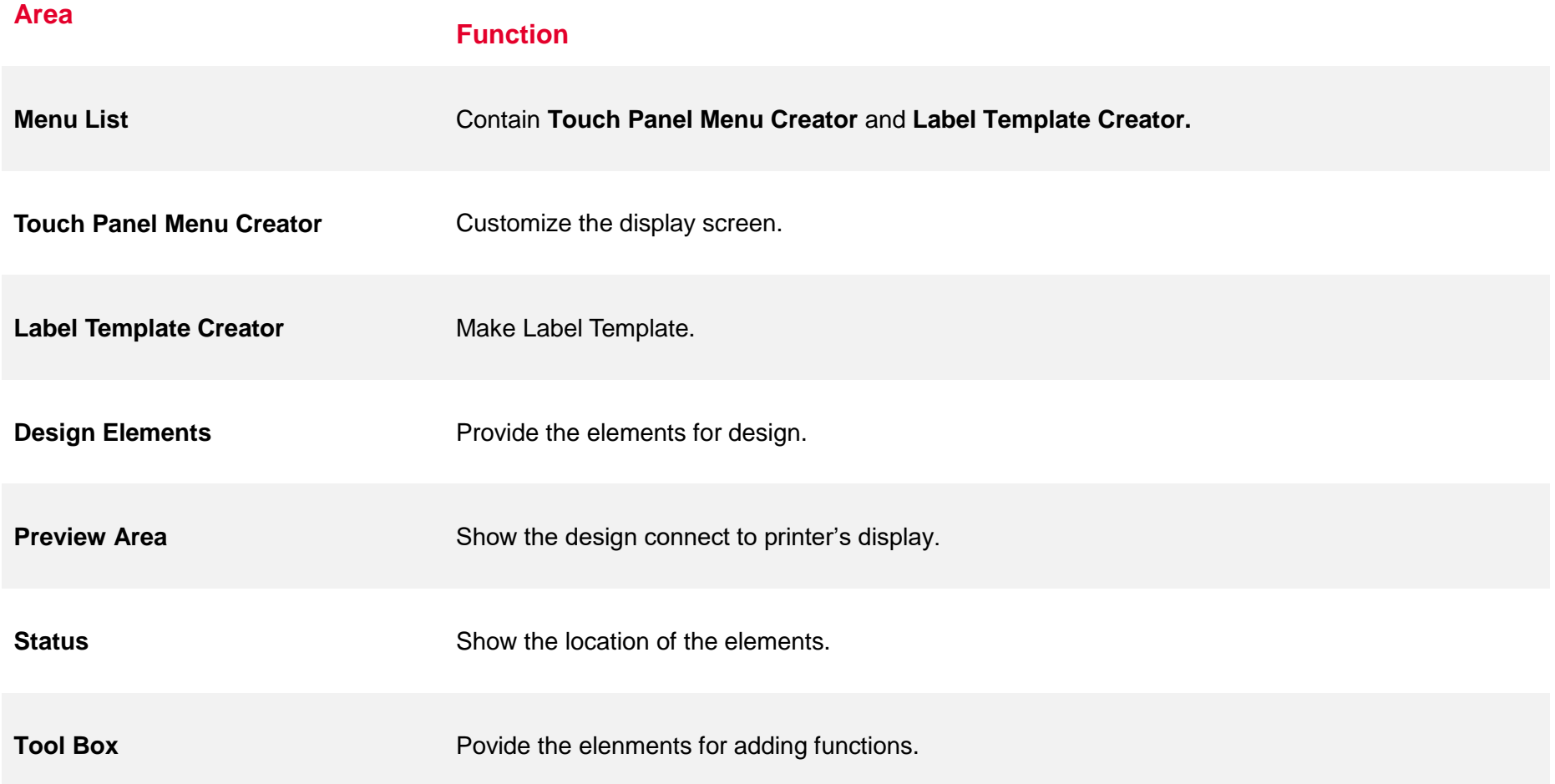

# <span id="page-7-0"></span>**2. Touch Panel Creator**

**Touch Panel Creator** contains the elements and tools helping you customize display and connecting to the Label template.

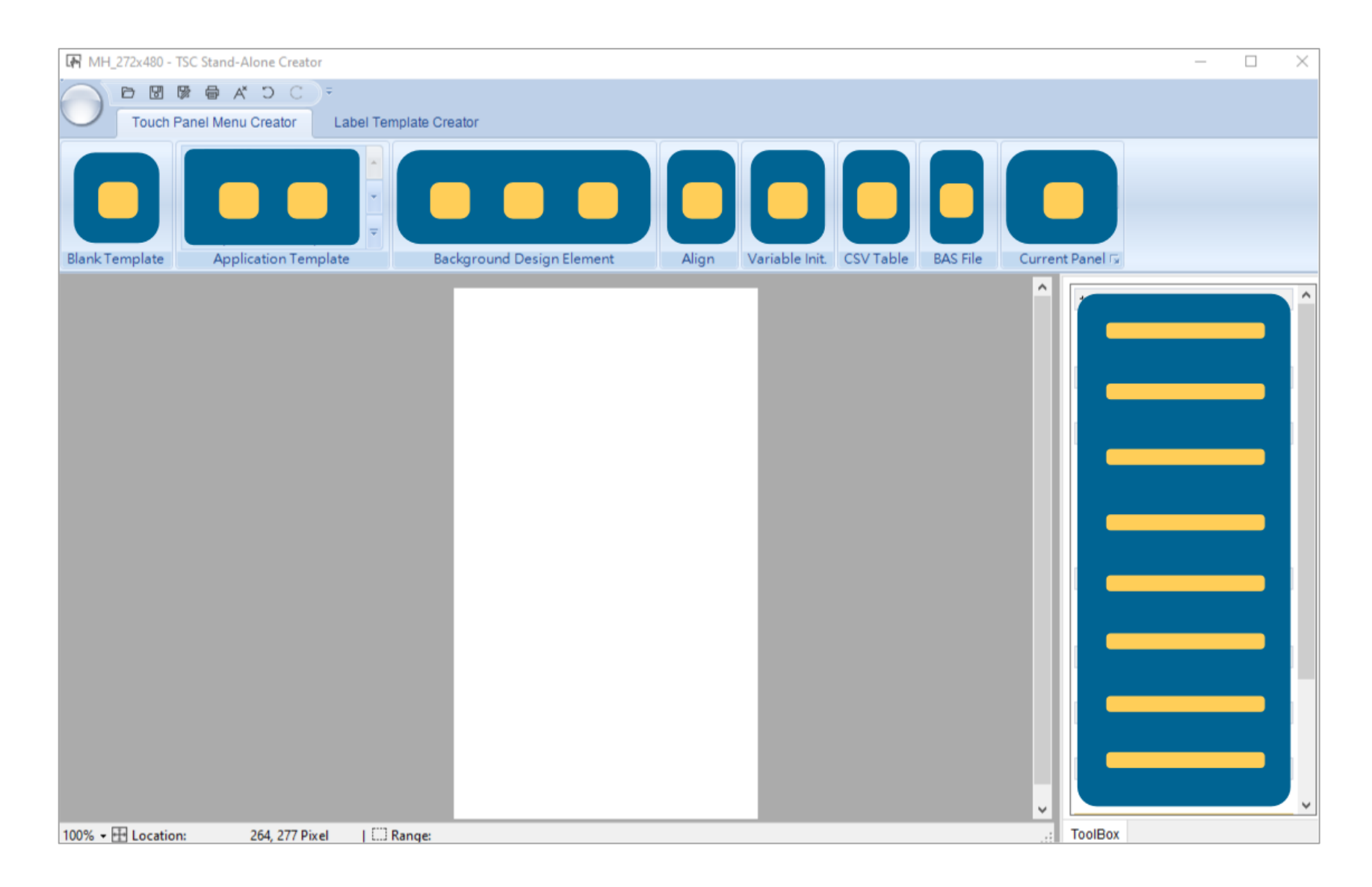

## <span id="page-8-0"></span>**2.1 Menu Function**

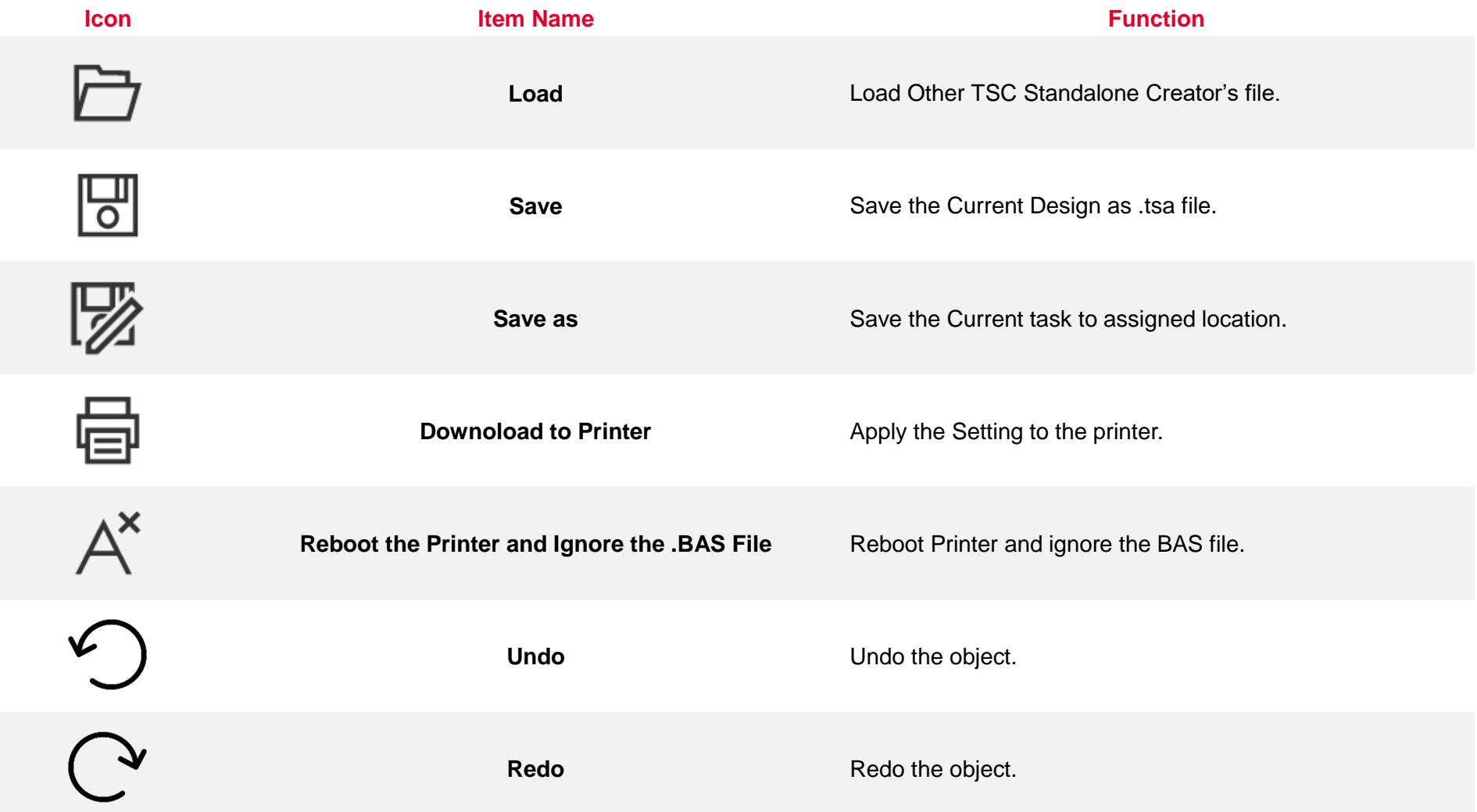

#### <span id="page-9-0"></span>**2.2 Background Design Element**

**Background Design Element** provides users functions to decorate the display.

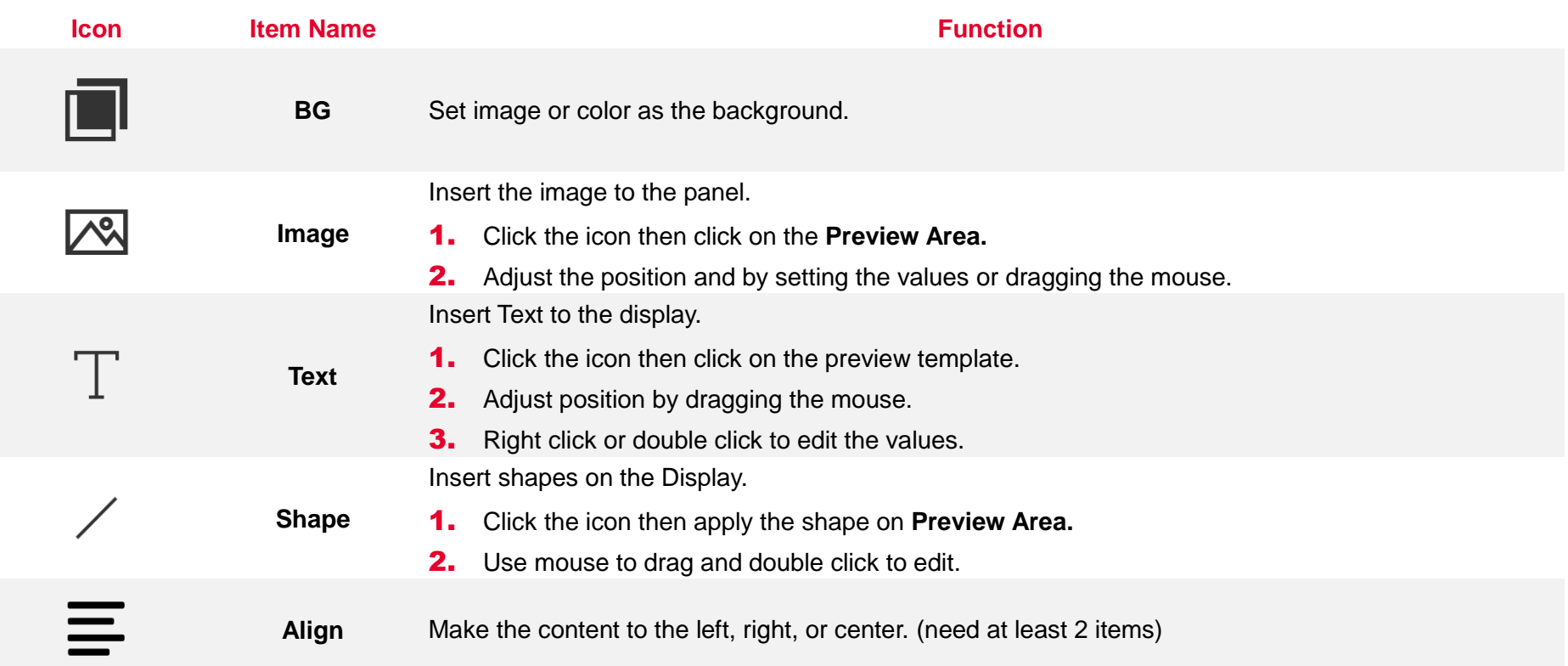

<span id="page-9-1"></span>**Note**: All elements shown on the **Preview Area** could be dragged and double clicked to edit the setting.

## **2.3 Creating a Template**

User can use the **Blank Template** or **Application Template** for application.

#### **1.** Selet the template.

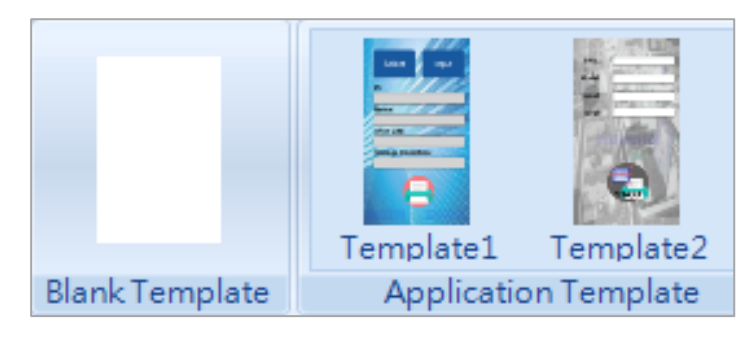

#### **2.** Setup the touch panel settings.

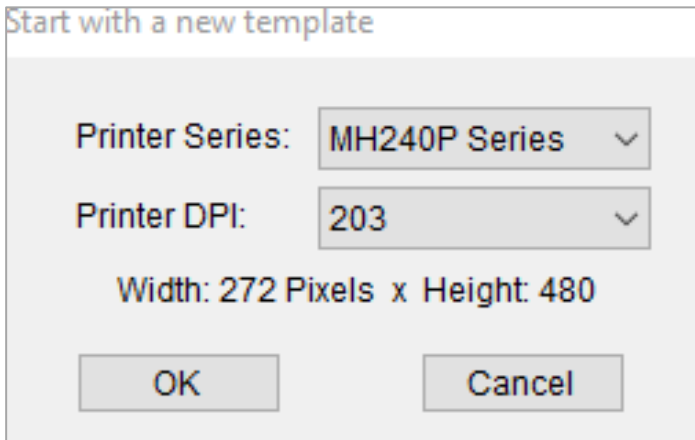

## <span id="page-11-0"></span>**2.4 Variable Init.**

**Variable Init.** enables user to manually edit the variables, including **Strings**, **Number**, **Formula**, **Counter**.

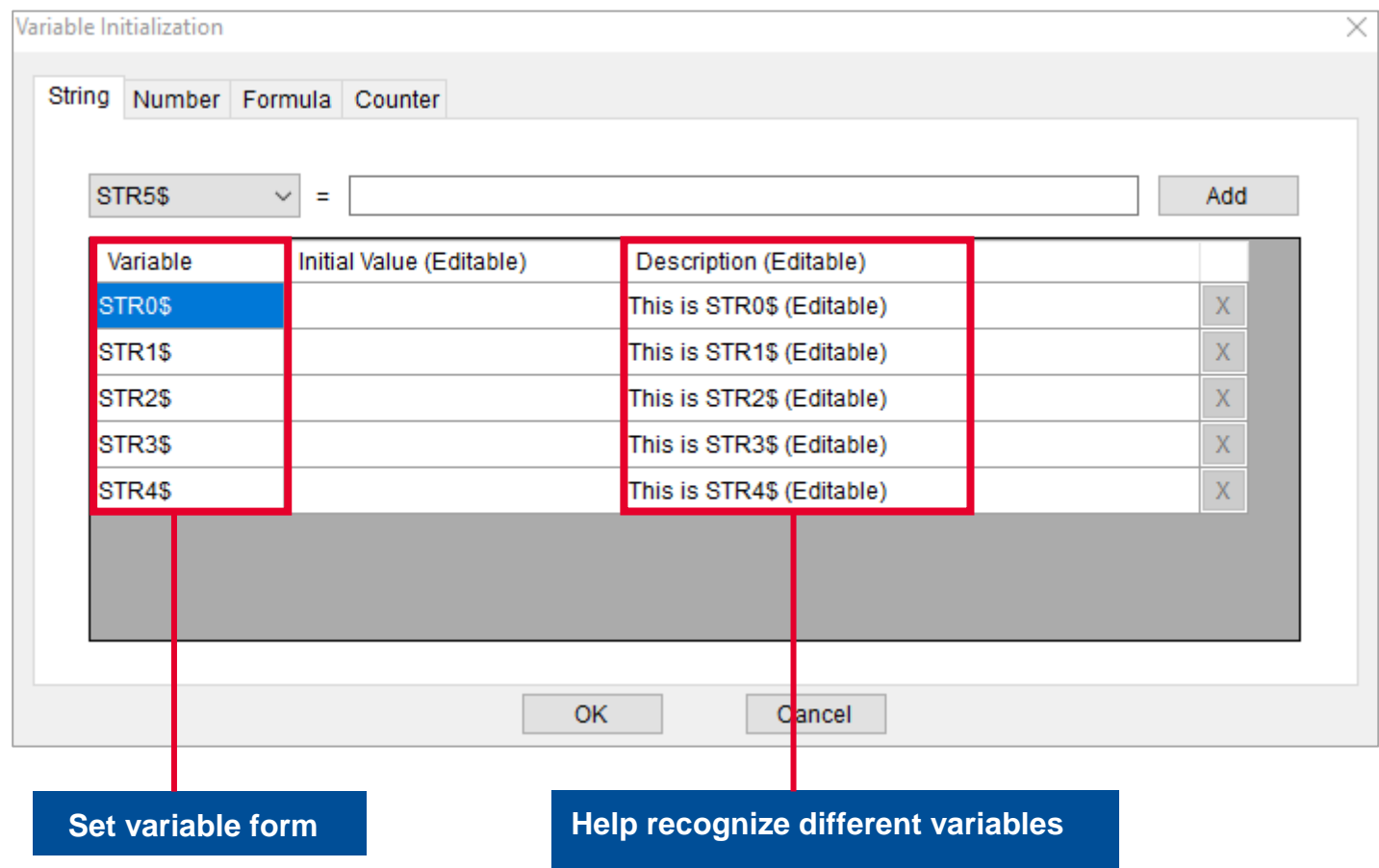

#### <span id="page-12-0"></span>**2.5 CSV Table**

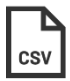

CSV Table enables user edit and upload the .CSV file.

#### **Insert the data manually**

- 1. Click icon and select **Edit CSV File.**
- 2. Type data into blank bracket.
- 3. Close the window.
- 4. Seclect **Primary Key Column** then click **OK.**

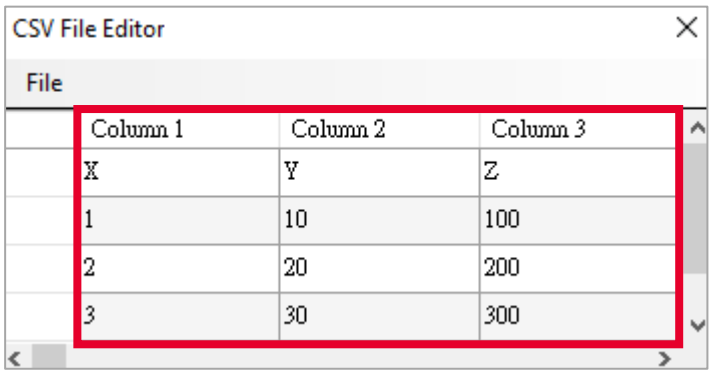

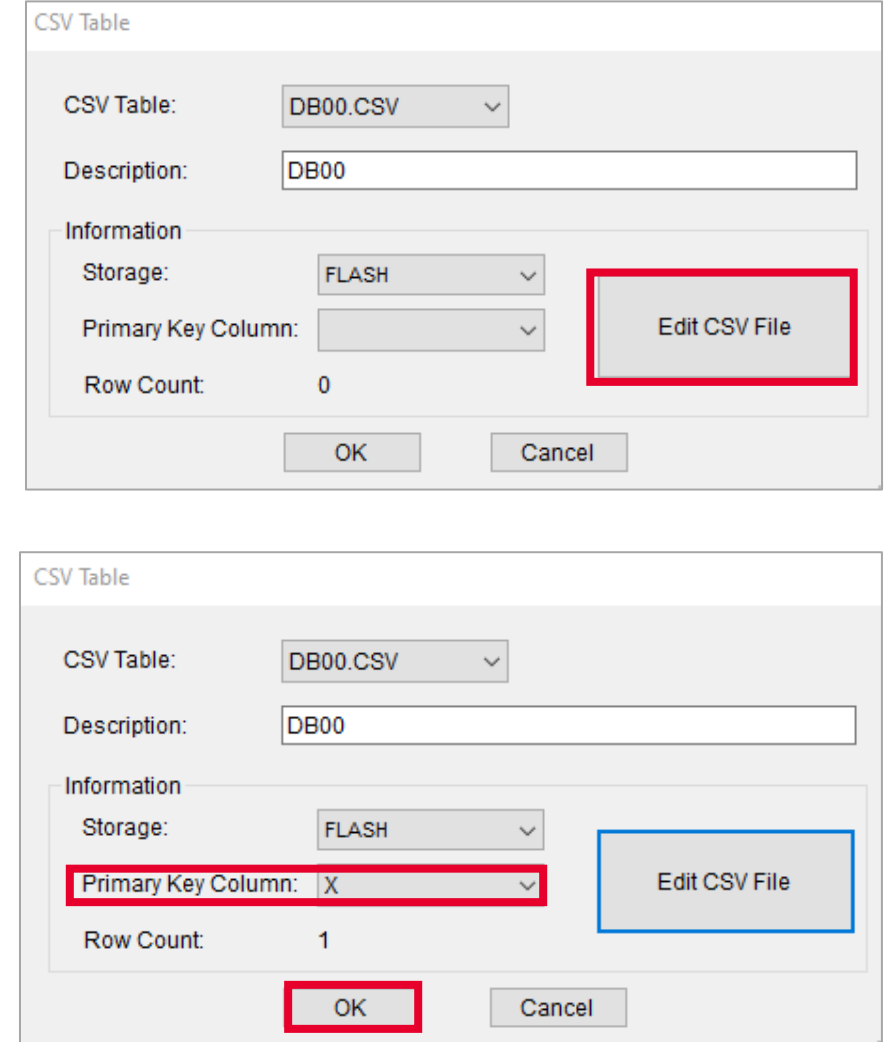

#### **Load the CSV File**

- 1. Click icon and select **Edit CSV File.**
- 2. Click **File** > **Load.**
- 3. Close the window.
- 4. Seclect Primary Key Column then click OK.

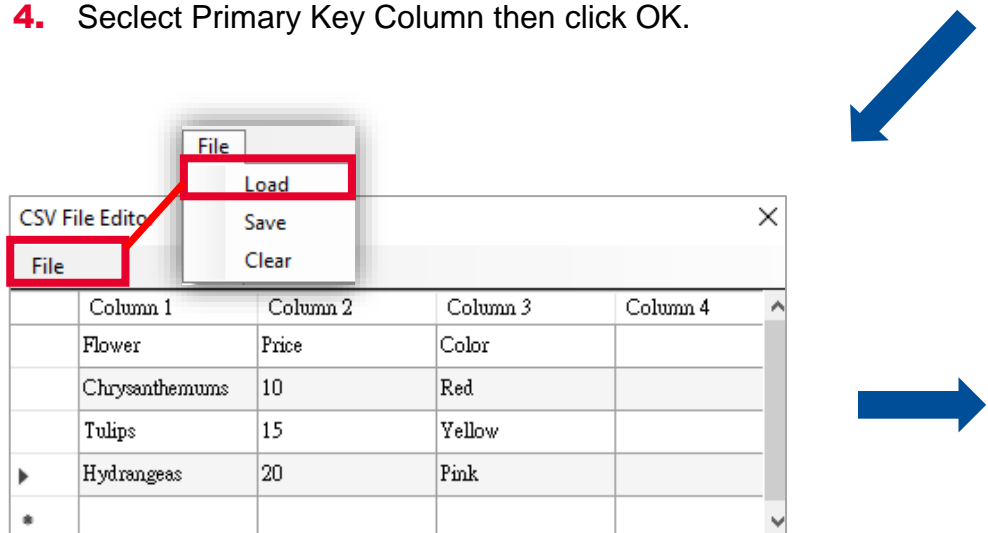

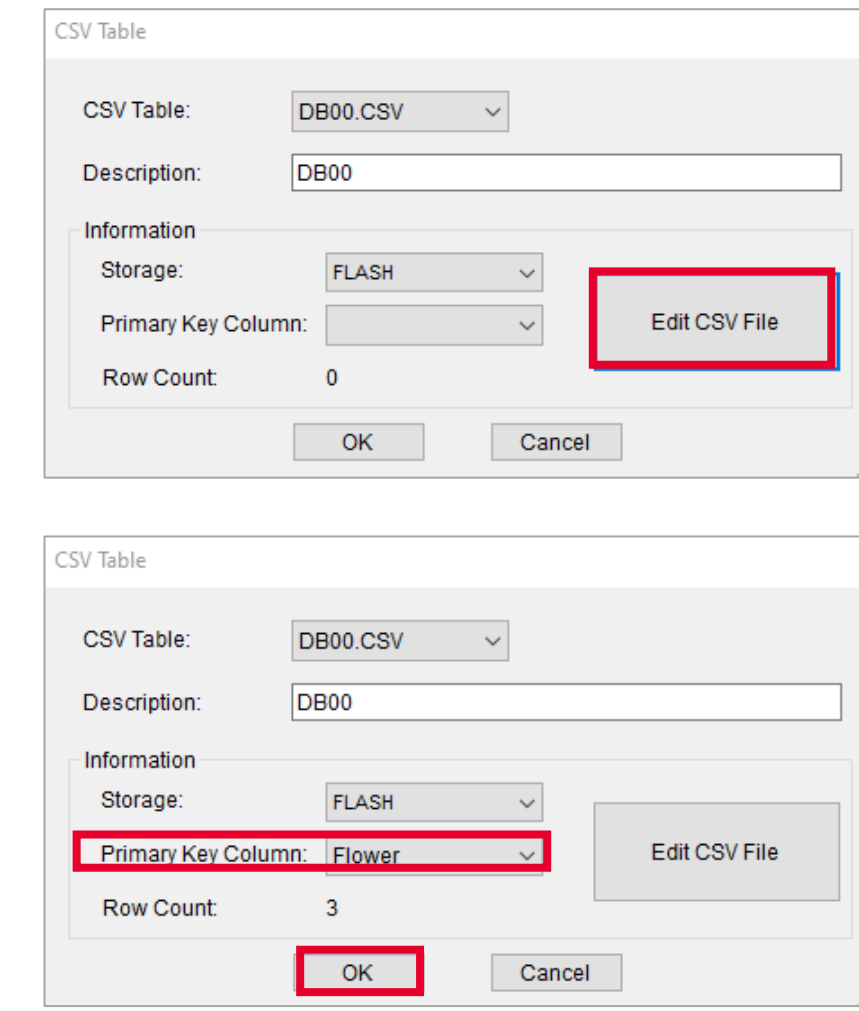

- **Primary Key Column**: Use selected items to query the data.
- **Primary Key will become Culomn1** as default.

### <span id="page-14-0"></span>**2.6 BAS File**

BAS File enables users to key in the TSPL command and activate the function by **TSC Command** or **Commpond Event.**

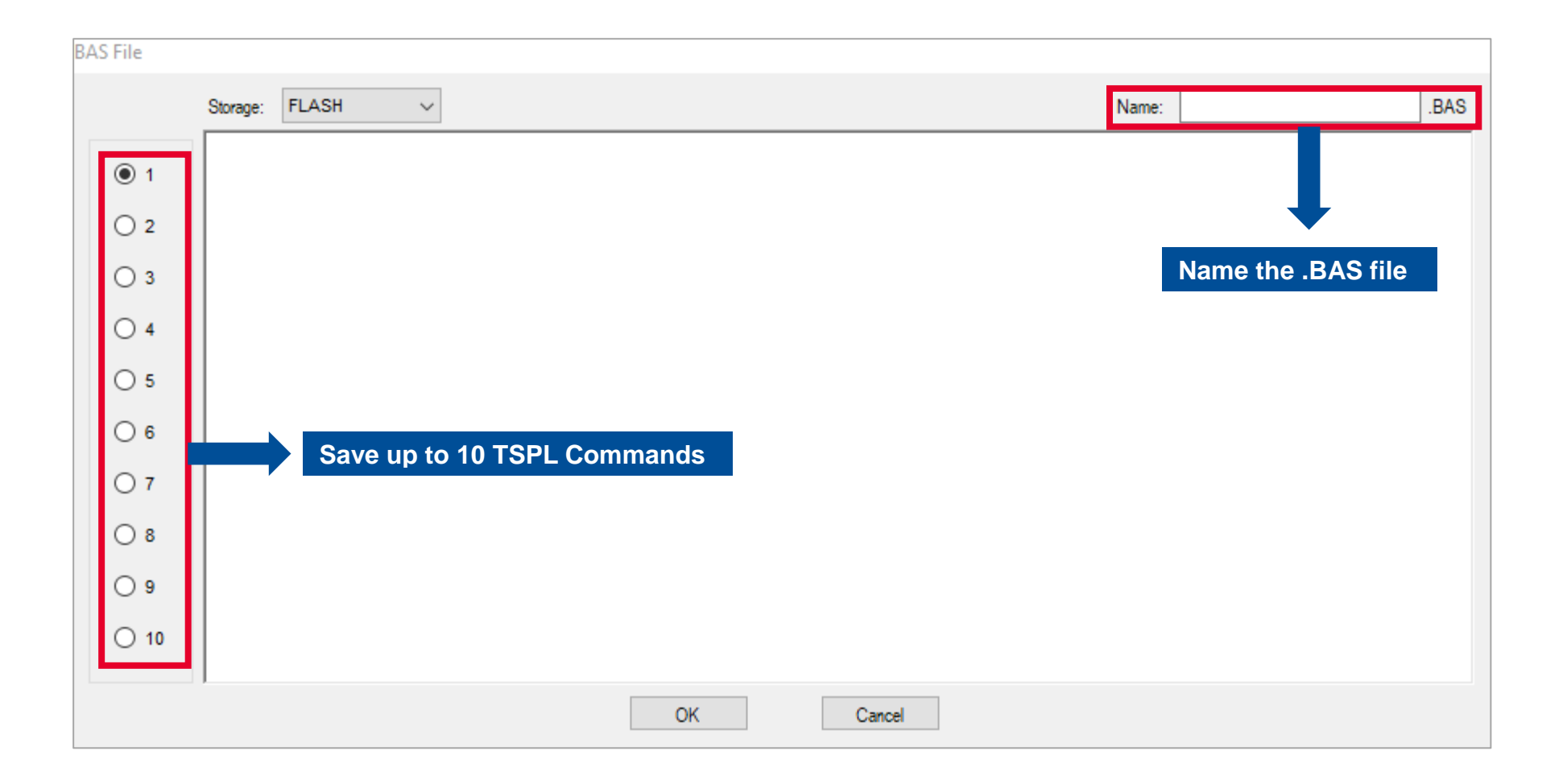

#### <span id="page-15-0"></span>**2.7 Current Panel**

**TSC Standalone Creator** provides up to **10 Panel Templates** for each display to design with.

**1.** Select the template pages for designing.

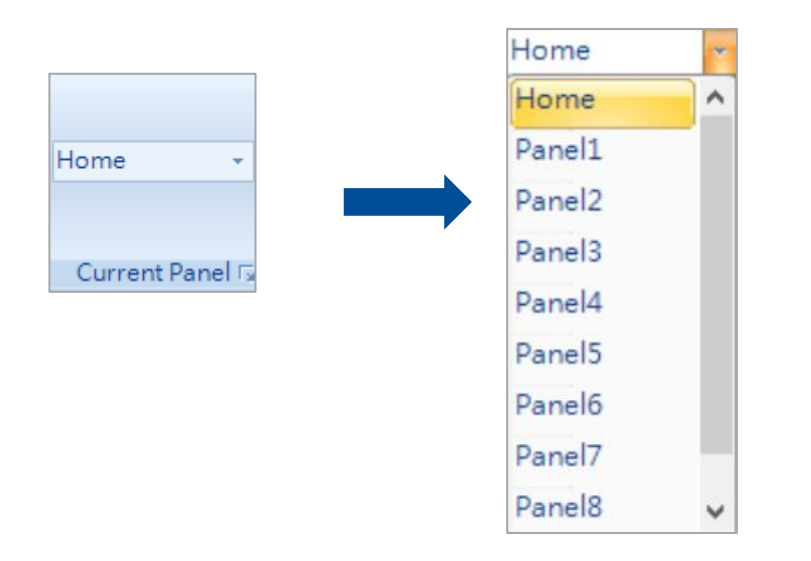

■ For Applying, users could use function on the Tool Box—**Switch Panel** to land to different pages.

#### <span id="page-16-0"></span>**2.8 Tool Box**

**Tool box** provides the tools and commands that can be dragged to **Preview Area**.

- $\blacksquare$  Right click or double click the icon can edit the function.
- **Note:** All functions icons are changeable.

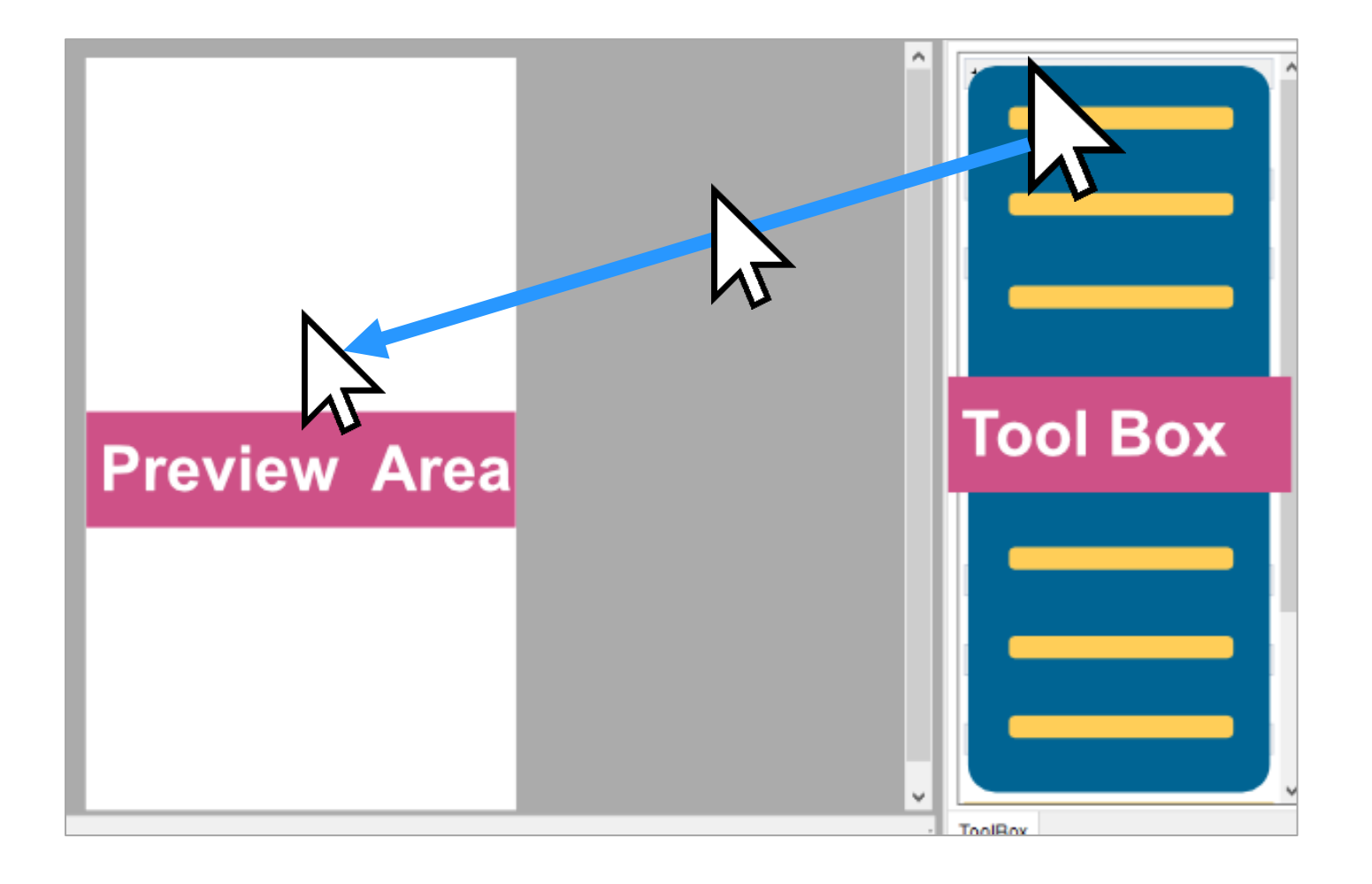

## <span id="page-17-0"></span>**2.8.1 Panel Controllers**

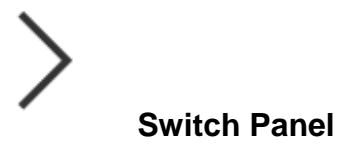

Switch to next page of panel template.

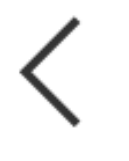

To Exit the customized interface.

**Exit**

#### <span id="page-18-0"></span>**2.8.2 Compound Eventer**

哈 **Compound Event**

**Compound Event** enables user arrange sets of functions in one button.

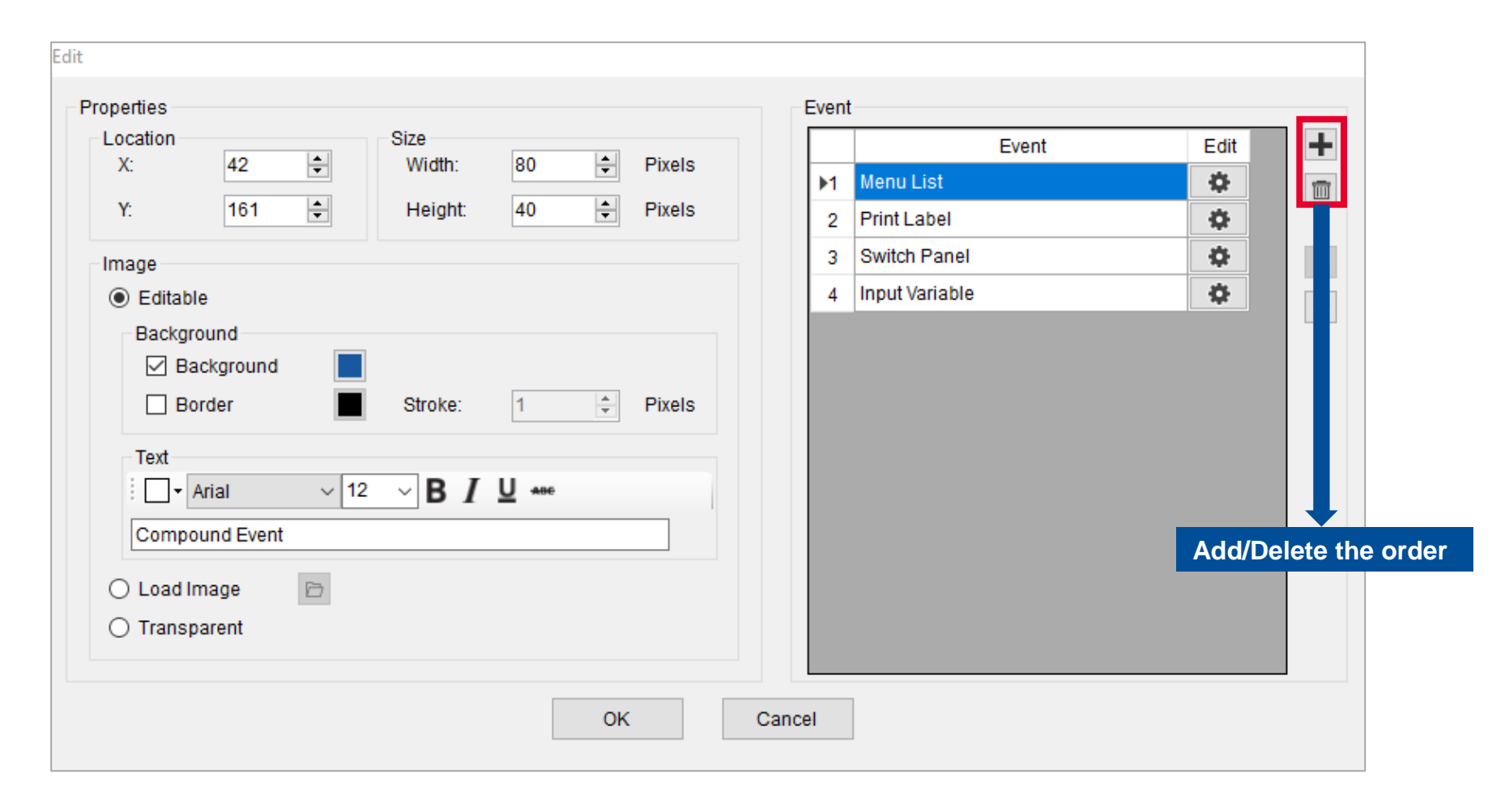

## <span id="page-19-0"></span>**2.8.3 Variable Controller**

#### $\mathbb T$ **Input Variable**

**Input Variable** enables users to replace certain variable by inputting the string or number.

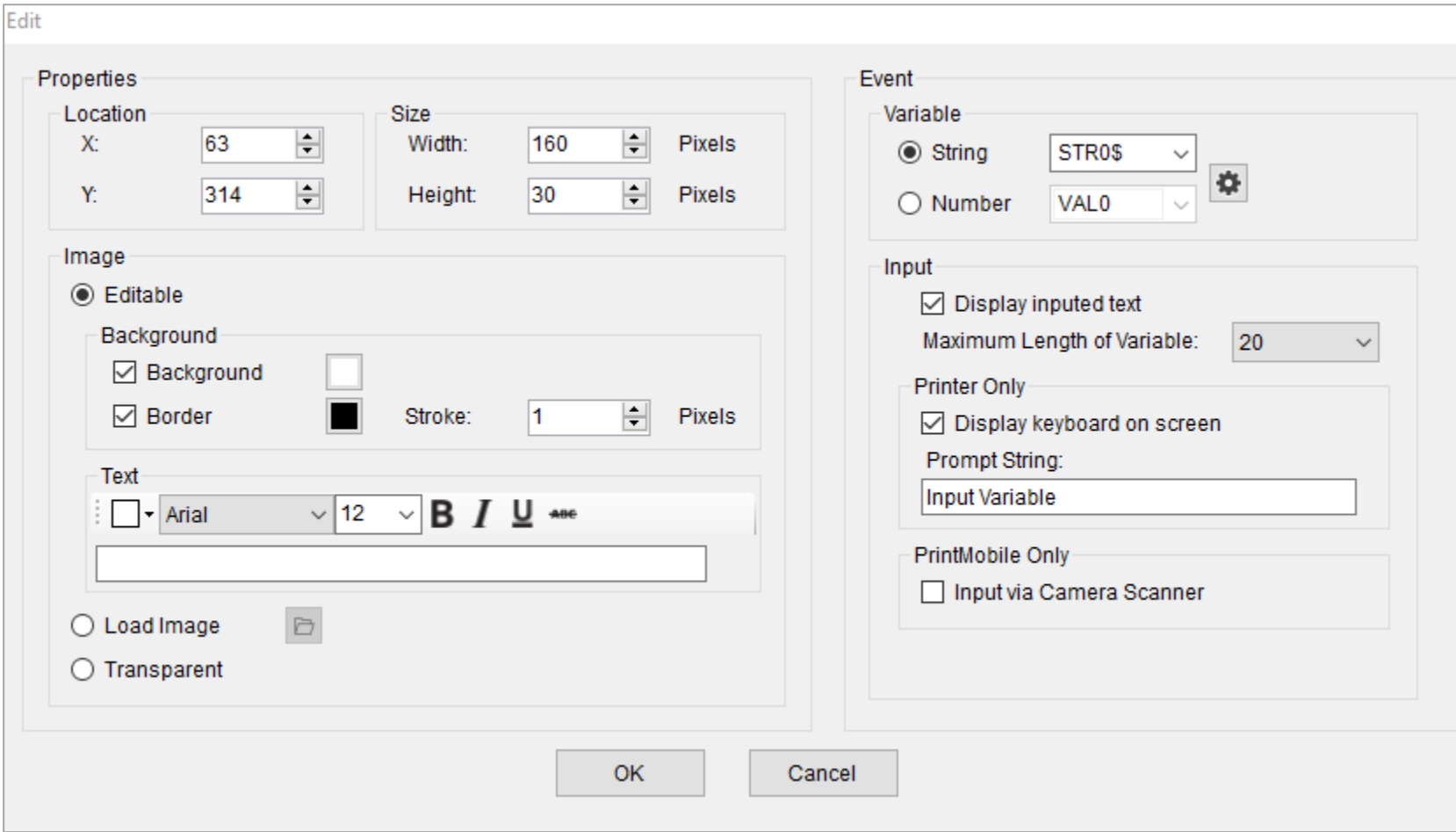

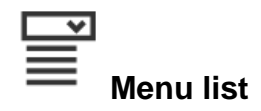

**Menu List** enables users to insert the menu list to the panel template.

**Menu List** enables users to select the events, the selected item will be set to assigned variables.

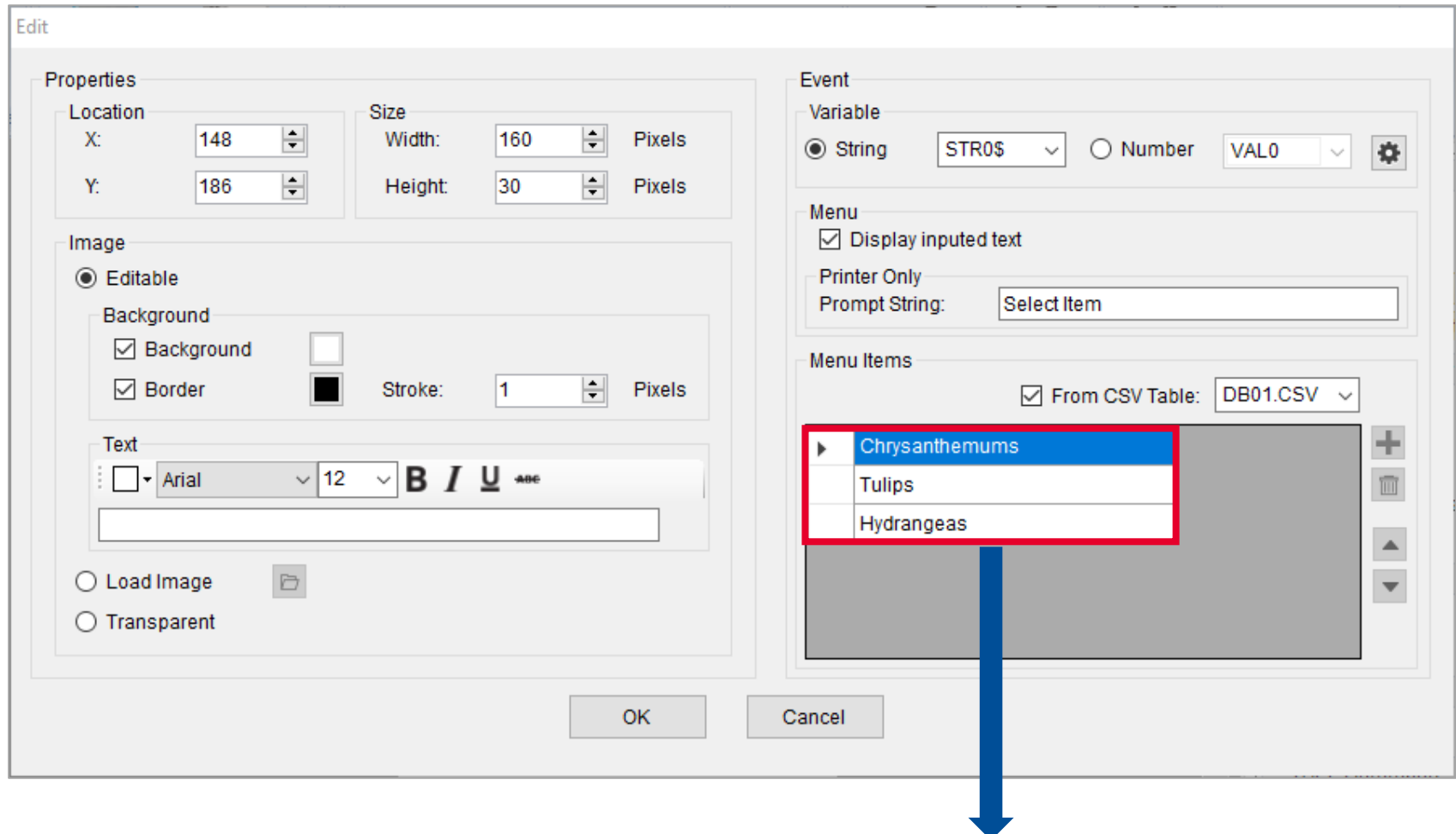

**These items can be added manually or by loading the data from csv table**

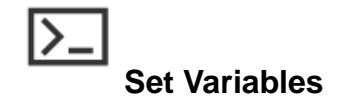

**Set Variables** enables users to replace certain variables' value.

- 1. Click **String** or **Number** to set certain value.
- 2. Click **OK.**

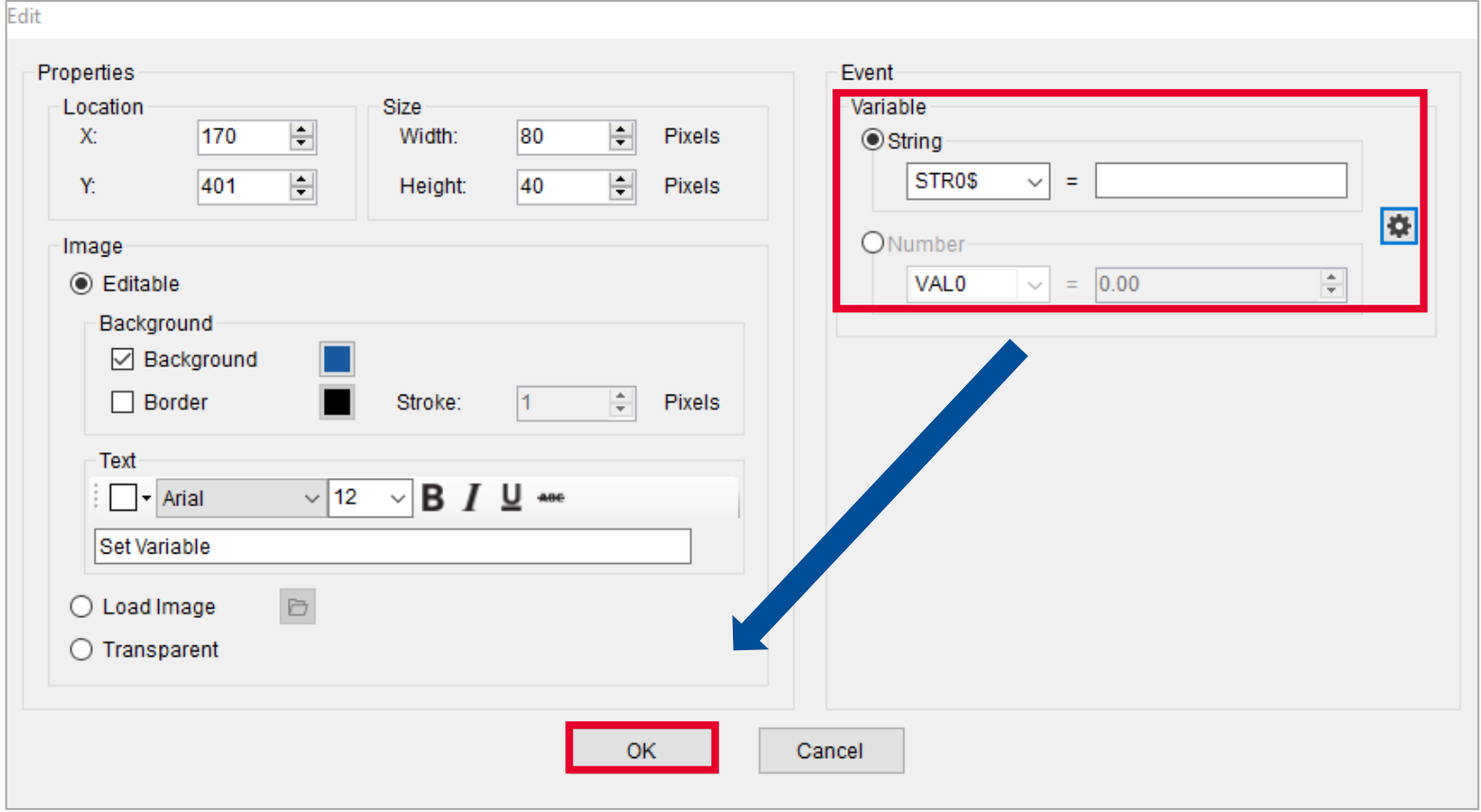

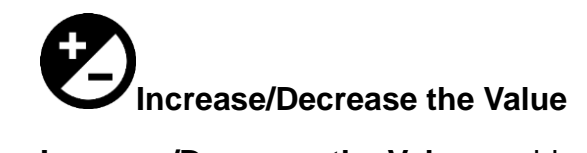

**Increase/Decrease the Value** enables users to adjust the values of the variable (Only on numbers.)

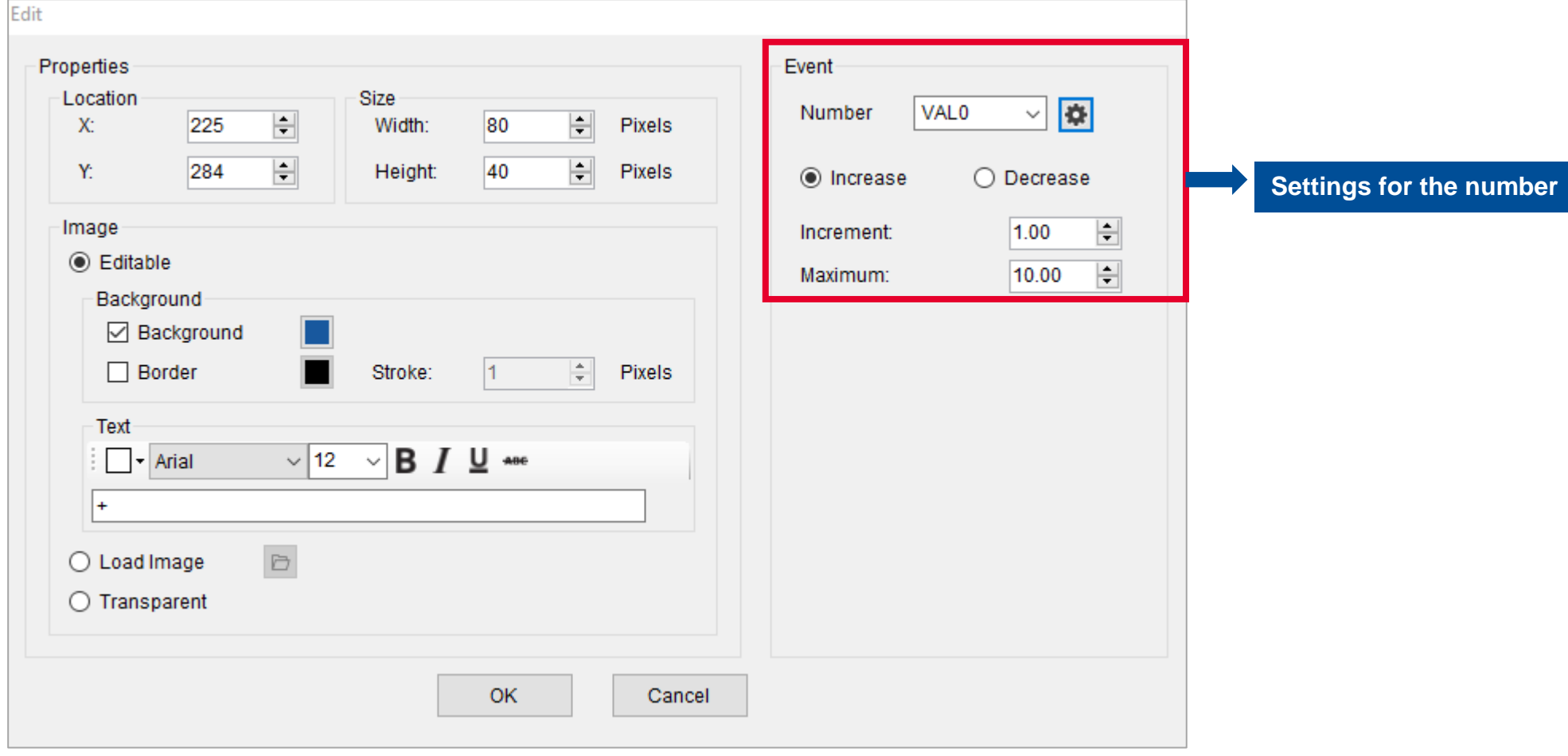

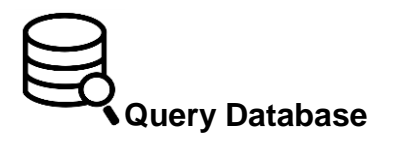

**Query Database** enable users to load the data from the existing CSV table.

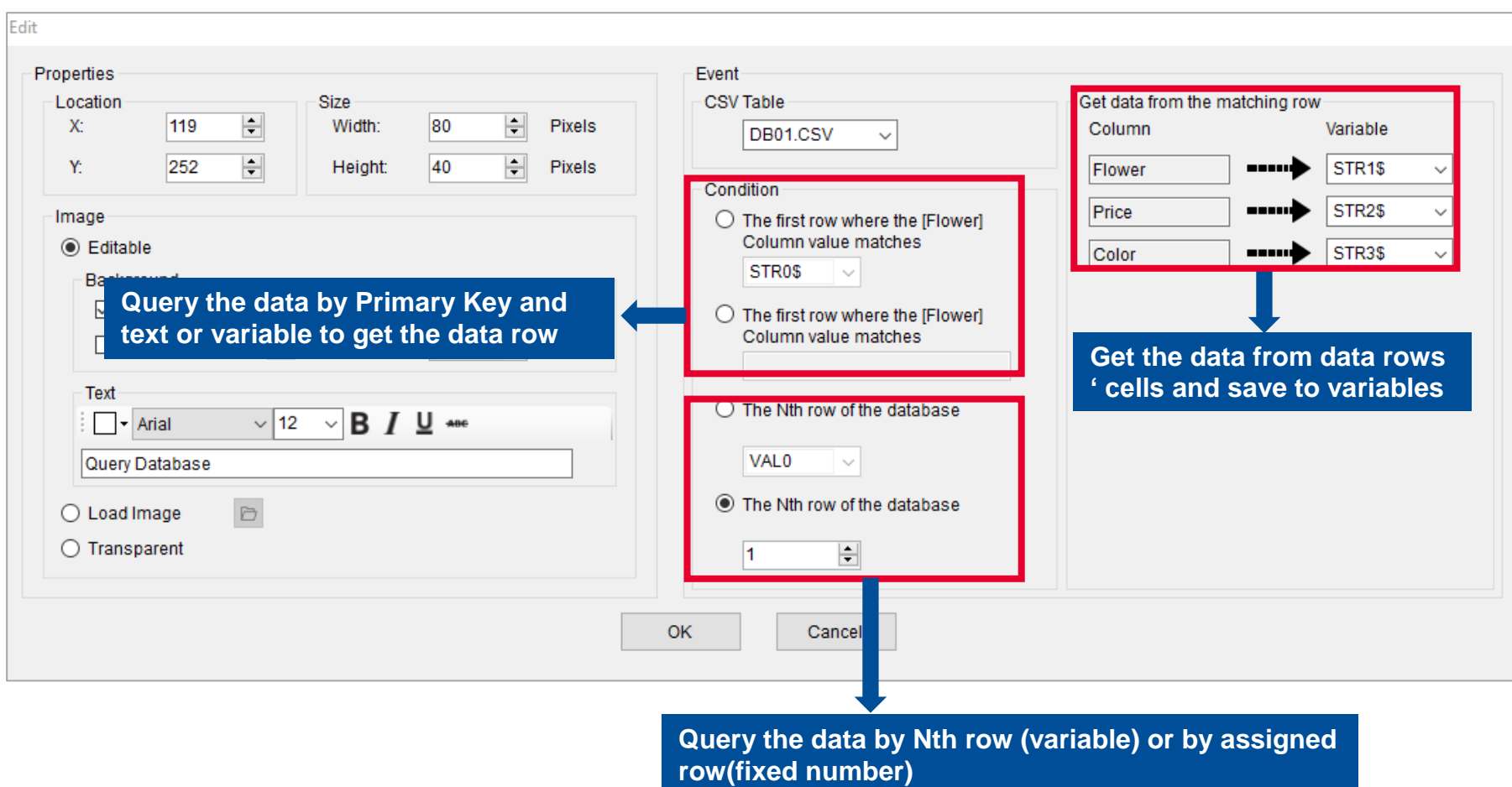

#### <span id="page-24-0"></span>**2.8.4 Data Container**

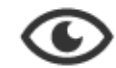

#### **Display Variable**

Display Variable enables user to show the current value of the specific variable on the display.

- **1.** Drag icons to the Preview Area.
- 2. Select forms in **Variable** section to the preview area.

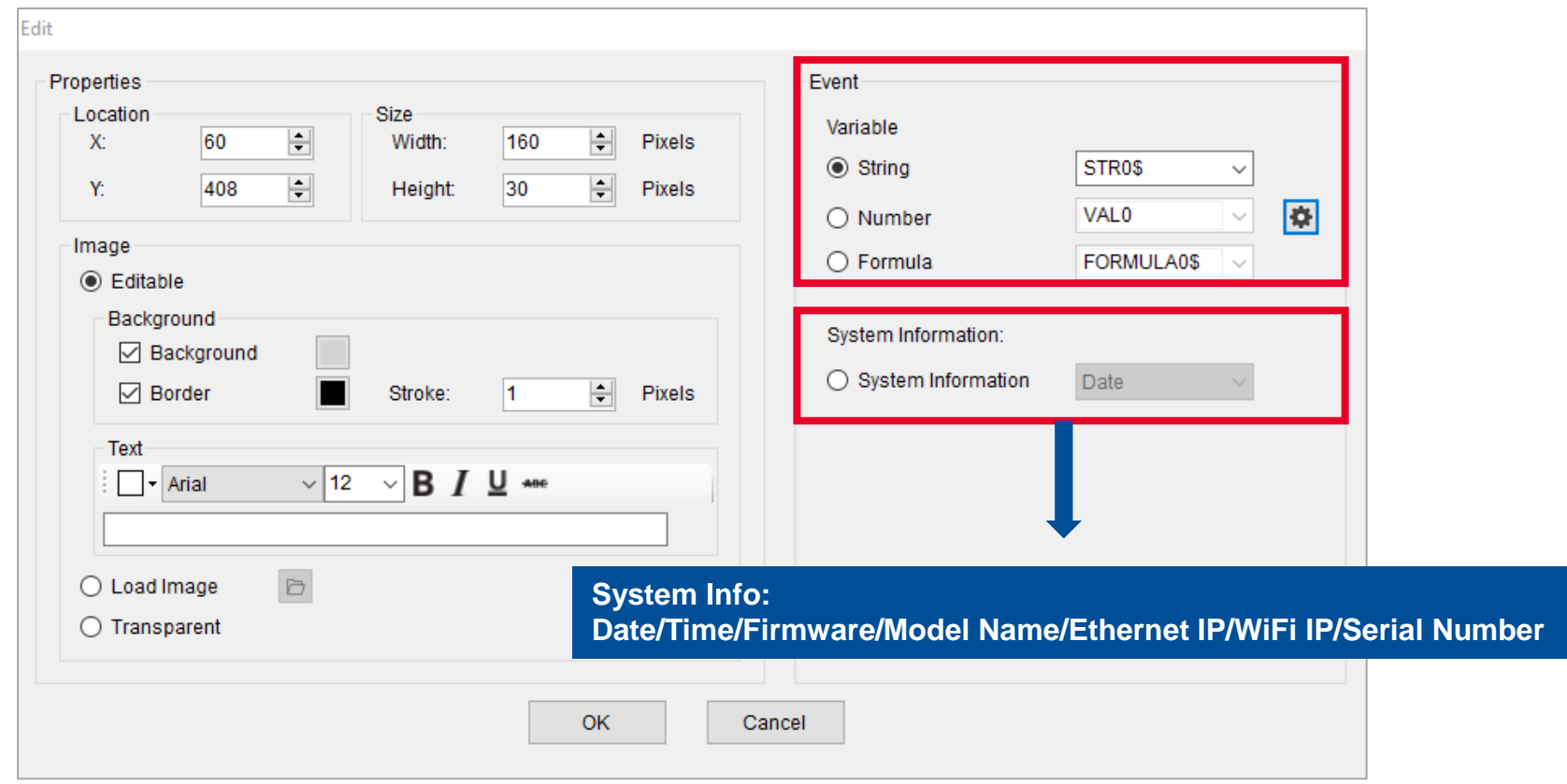

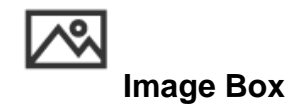

**Image Box** enables user to display dynamic images

**Now** when the variable changed, the objsect / item will change to assigned pictures.

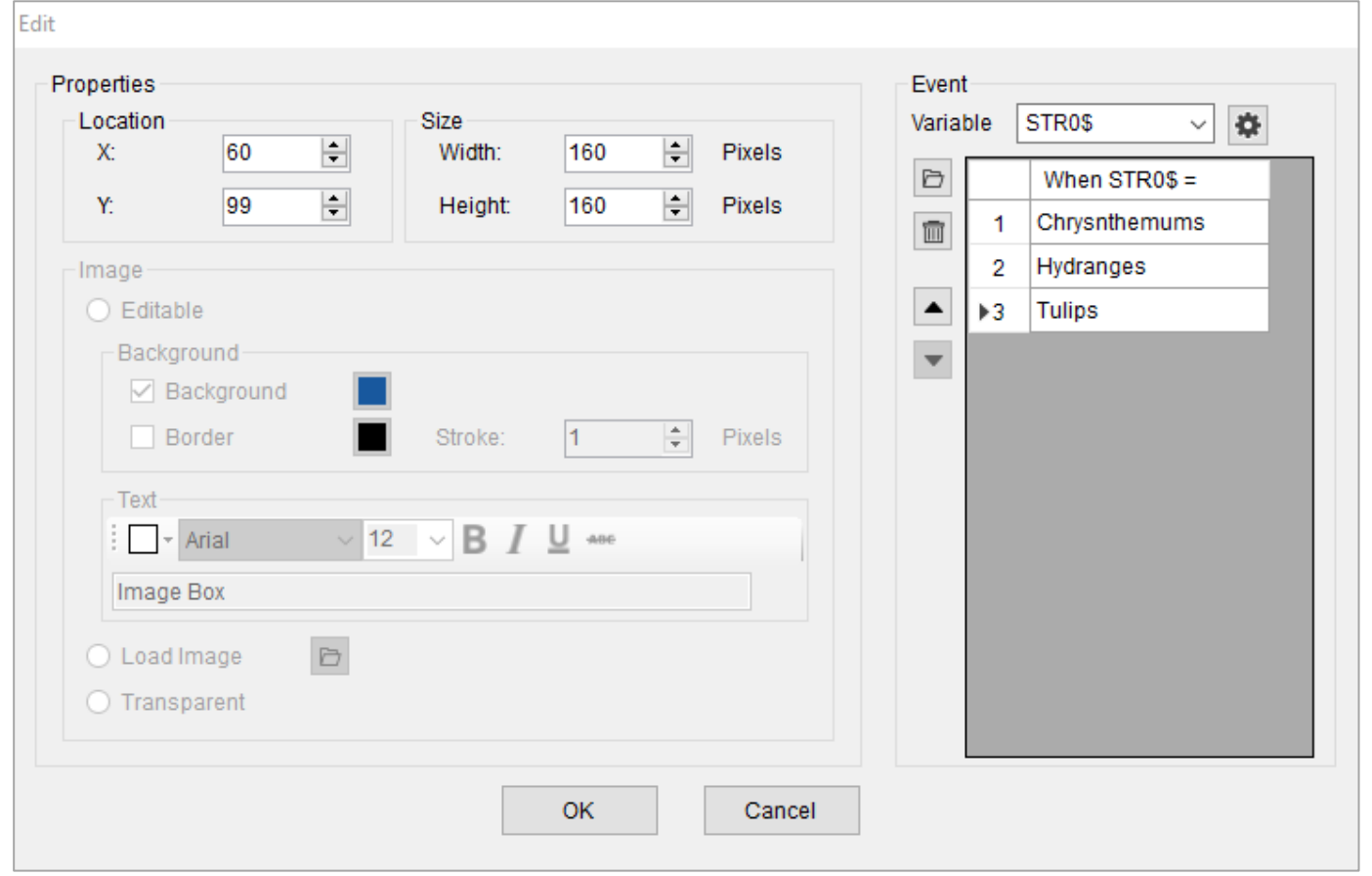

**22**

#### <span id="page-26-0"></span>**2.8.5 Label Controller**

骨 **Print Label**

Print Label enables users to print the label from the

- **1.** Select the assigned label template.
- 2. Click decided label or String.
- 3. Set **Number of Set**.
- 4. Set **Number of Copy.**
- 5. Press **OK** to insert the icon.

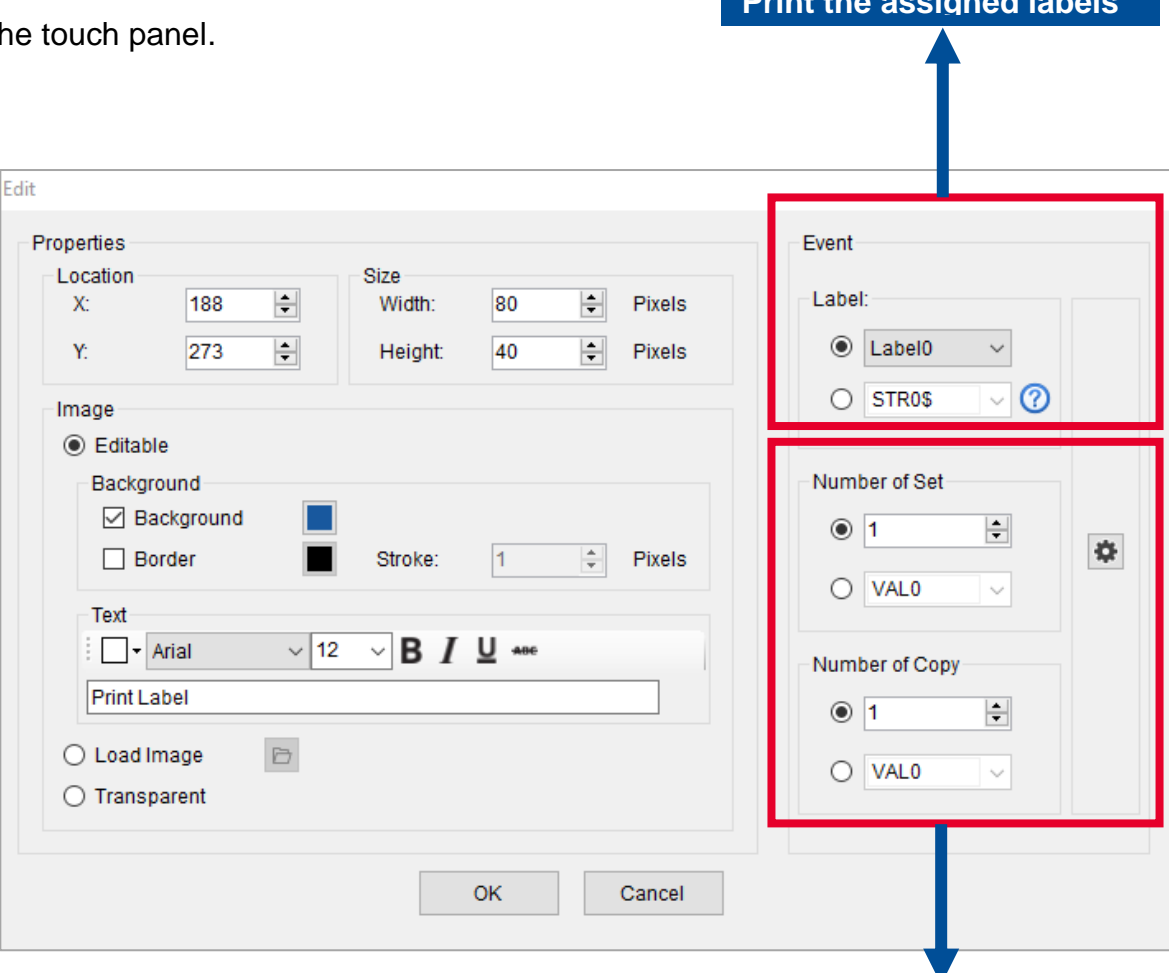

**Print number of sets or copies depending on the variables' value**

**Print the assigned labels**

## <span id="page-27-0"></span>**2.8.7 TSPL Command**

 $\sum$ **TSPL Command**

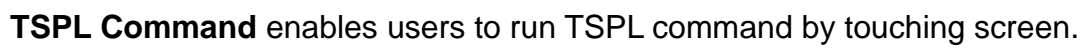

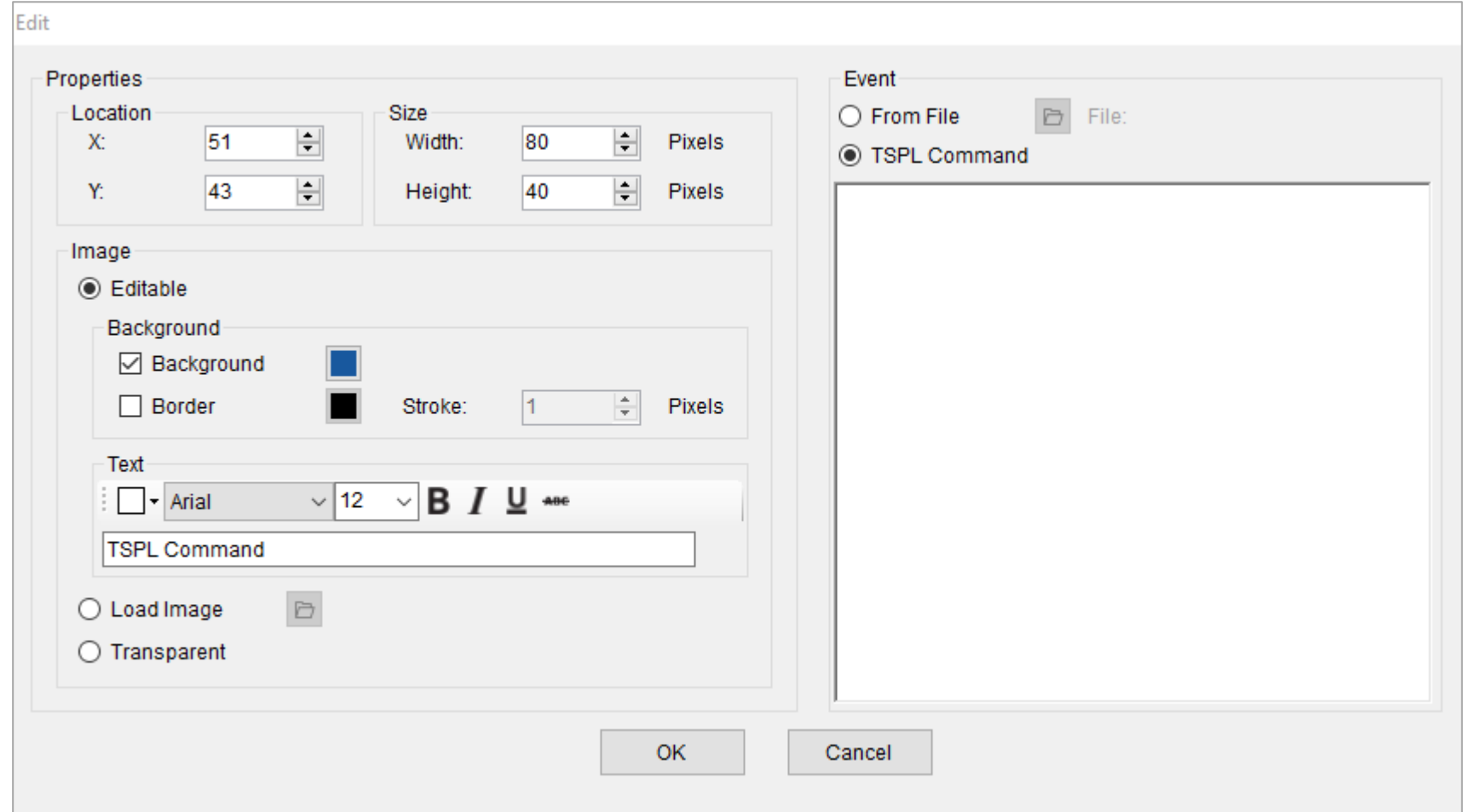

#### <span id="page-28-0"></span>**2.8.8 Calibration**

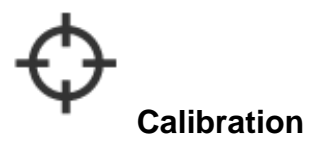

**Calibration** enables user to auto calibrate the media.

#### <span id="page-28-1"></span>**2.8.9 System Setting Menu**

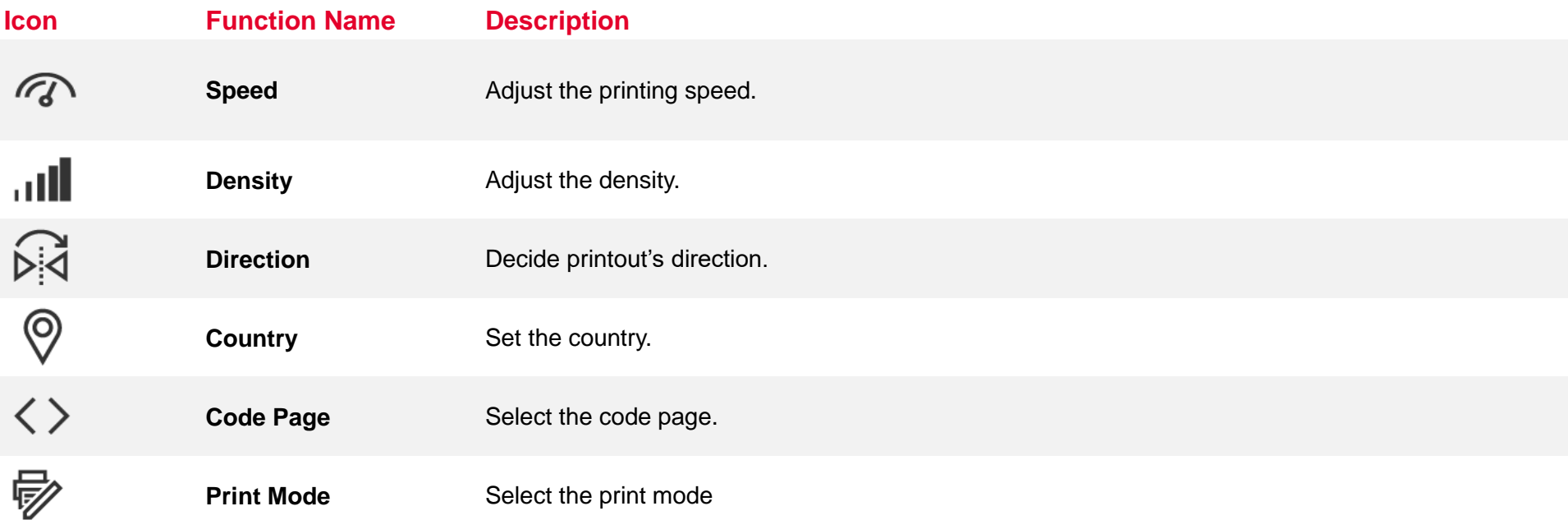

# <span id="page-29-0"></span>**3. Label Template Creator**

In **Label Template Creator** section, users are able to setup the size (Width x Height) and contents of the label.

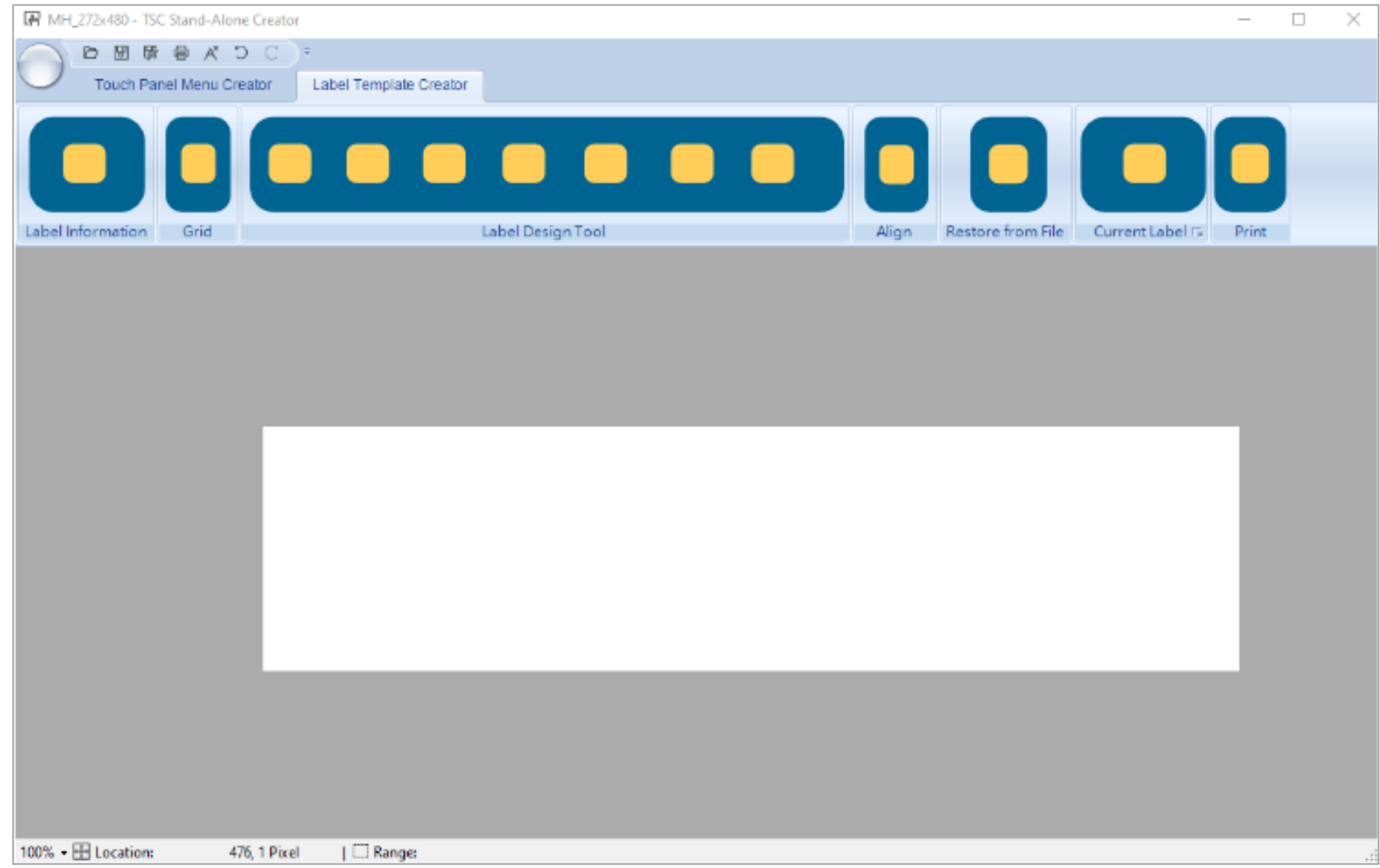

## <span id="page-30-0"></span>**3.1 Label Information**

 $\bullet$ 

**Label Information** enables users to set media types and label size (Width x Height).

- 1. Click the icon on the top left of the screen.
- **2.** The label setting window will pop up.

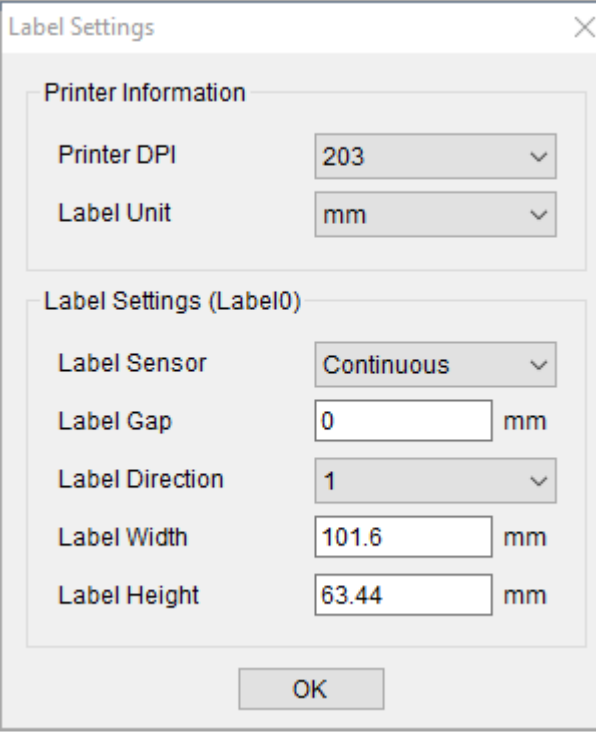

## <span id="page-31-0"></span>**3.2 Grid**

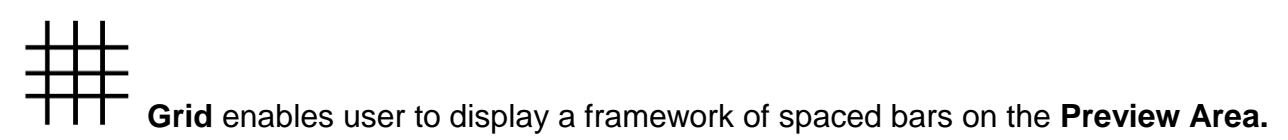

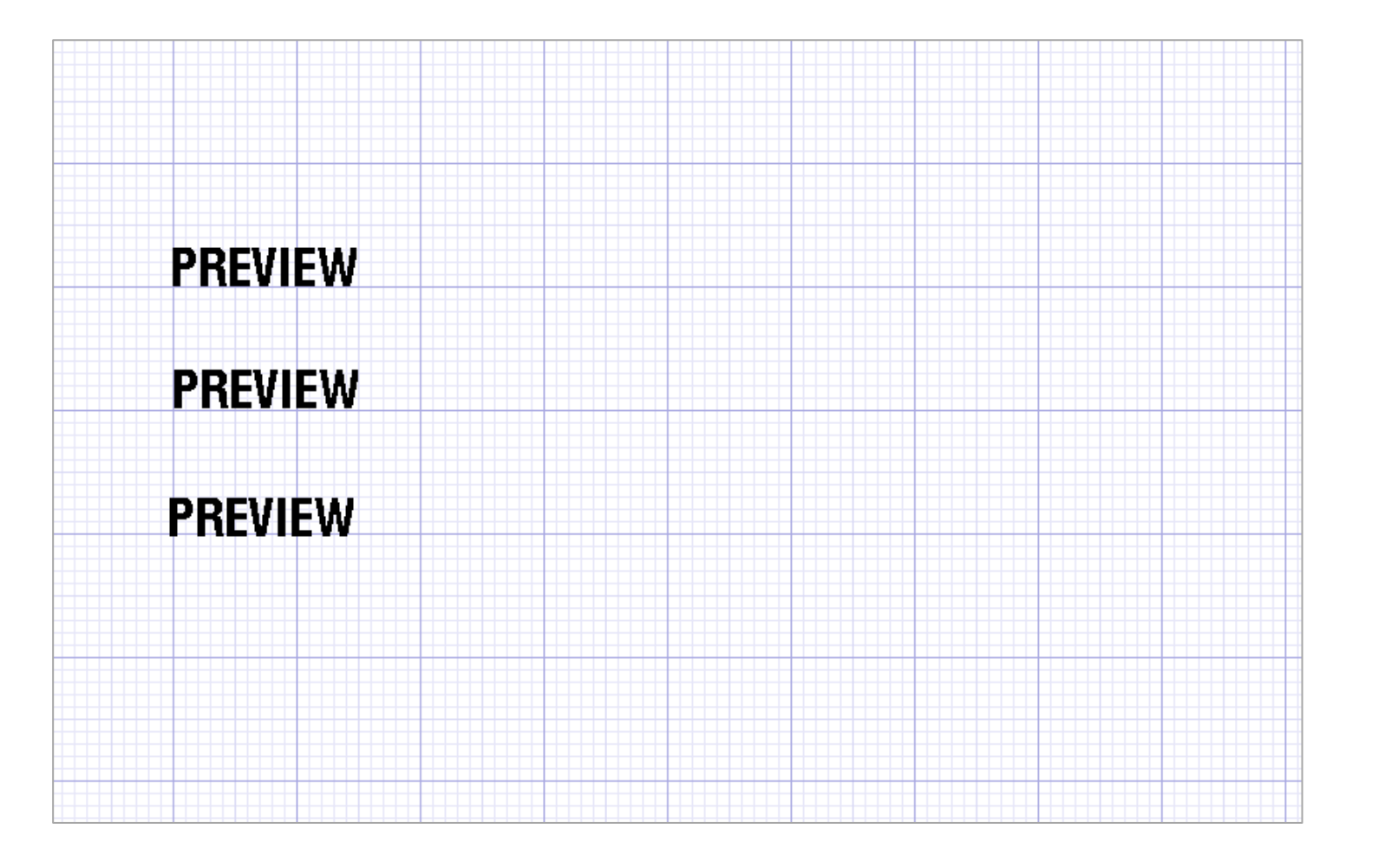

## <span id="page-32-0"></span>**3.3 Label Design Tool**

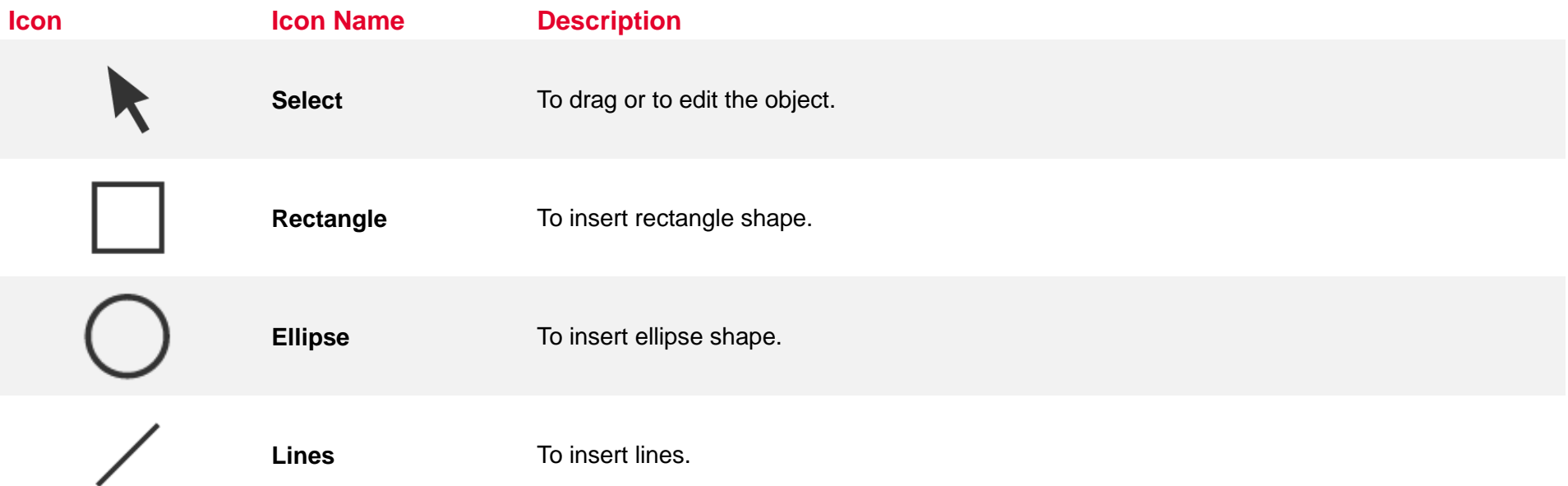

# $T_{\text{Text}}$

**Text** enables users to insert the texts on the label template.

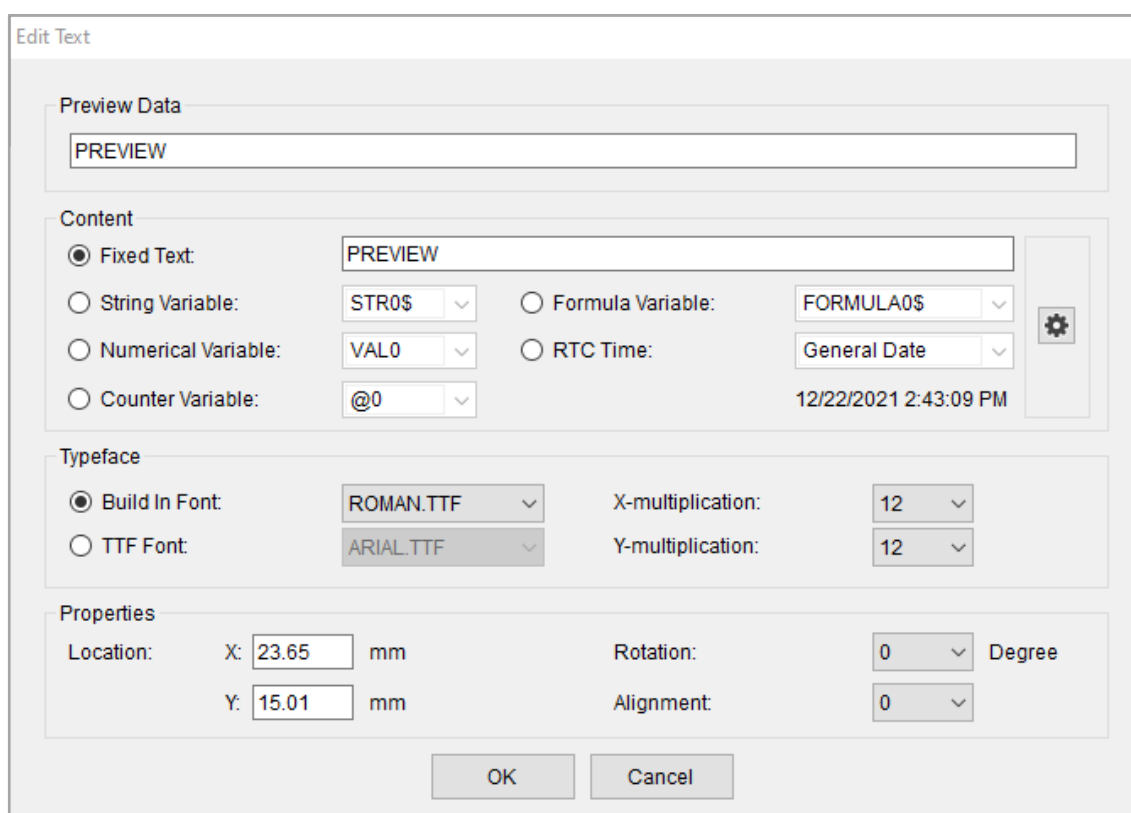

- Fixed Text: Text which is static and can not be changed
- String Variable:Text contents will be defined-string
- Numerical Variable: Text contents will be entered before printing
- Counter Variable: Text would be the form of counter
- **Formula Variable: Text would be the form of formula**
- RTC Time: Text would be the form of date/time

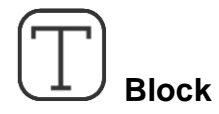

**Block enables** users to limit the text in a certain area (Adjustable).

Setence longer than the limit would separate to next lines.

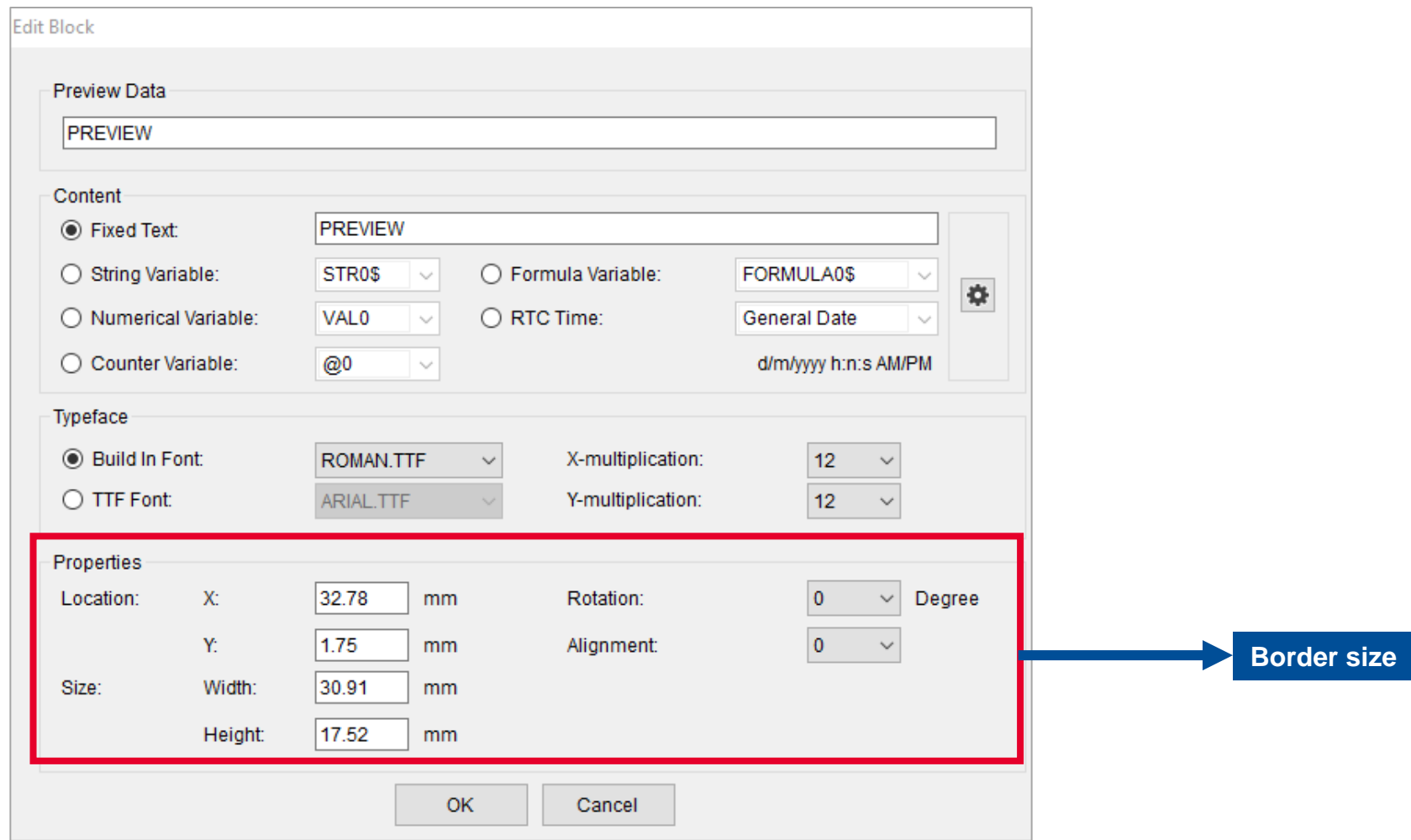

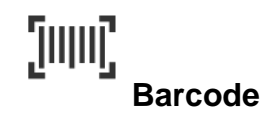

**Barcodes** enables users to inserts various of barcodes.

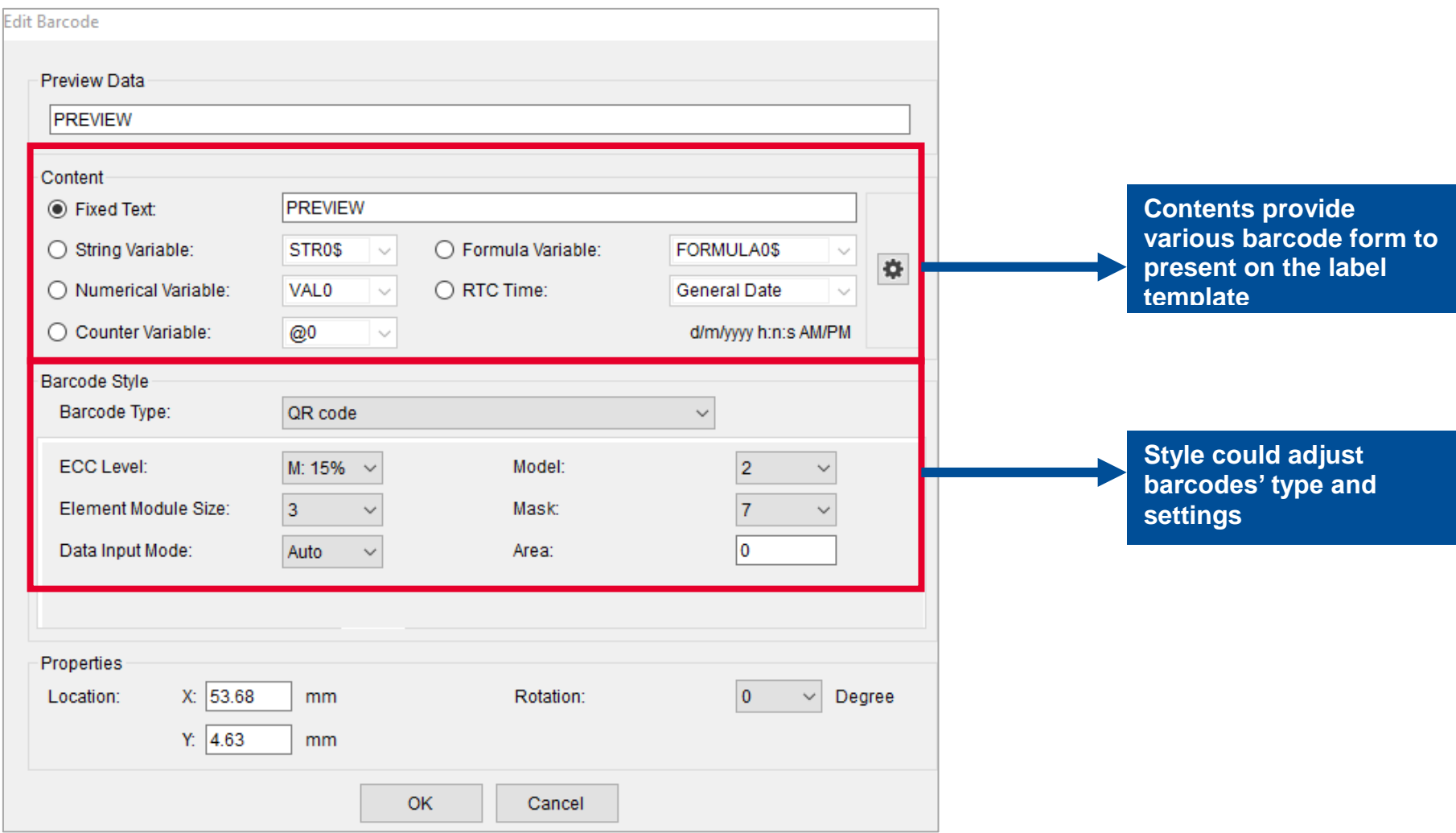

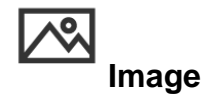

**Image** enables users to insert the fixed or dynamitic images.

- 1. Click icon then click on the **Preview Area.**
- 2. Select **Fixed Image** or **Dynamic Images.**

#### **Insert Dynamic Images**

- 1. Select the **Variable.**
- 2. Load the images.
- **3.** Edit the name to be identical with variables.
- 4. Press **OK** to insert into the **Preview area**

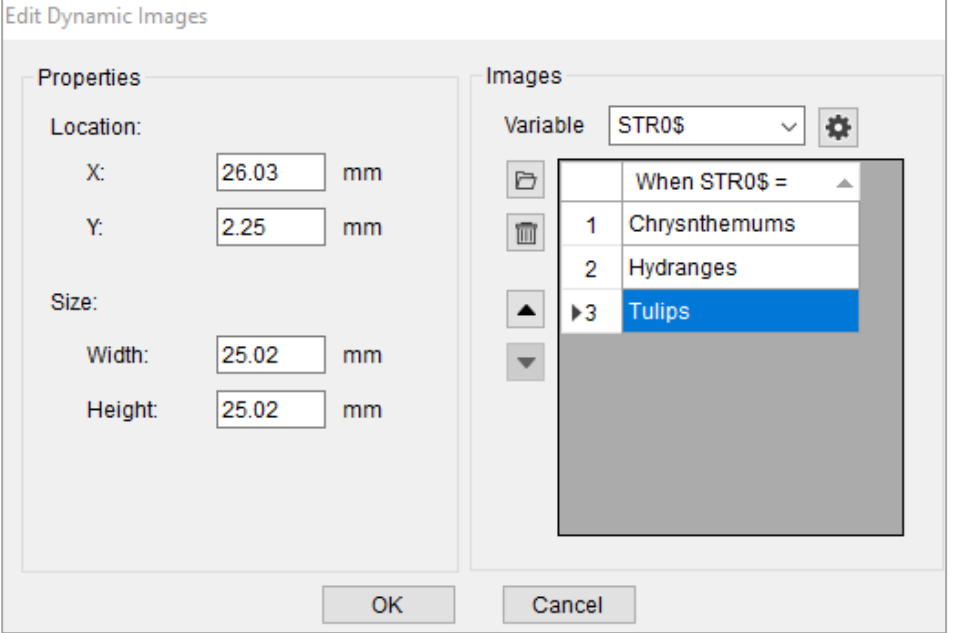

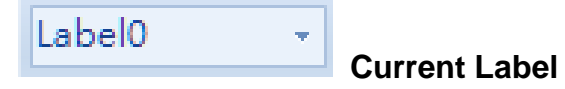

**Current Label** enables users to switch different pages in between label templates.

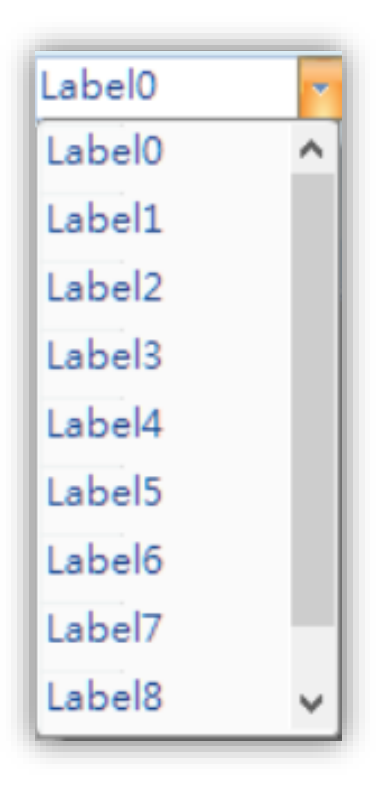

## <span id="page-38-0"></span>**3.4 Restore from File**

**Restore from File** enables users to load the barcode file to the lable template.

- 1. Click the Icon
- **2.** The barcode will be load on the label template

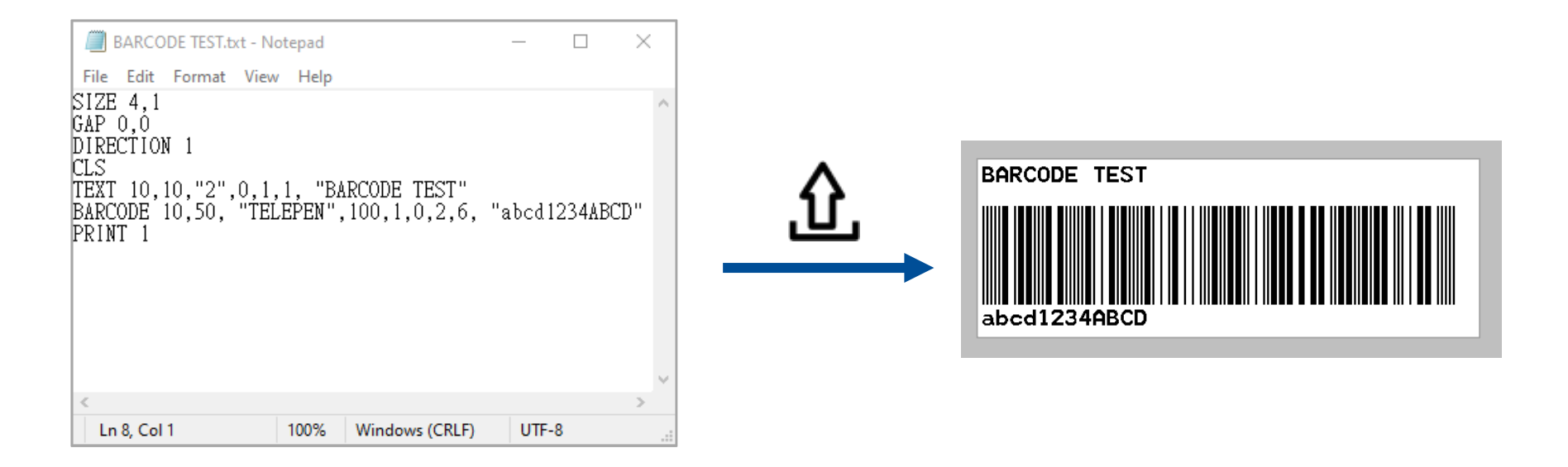

- Objects can be dragged by using mouse.
- Double click can edit the content of the barcode (Barcode form will be affected when data changed)

# <span id="page-39-0"></span>**4. Display on the Printer**

Users are able to save both contents on **Touch Panel Creator** and **Lable Template Creator.**

#### <span id="page-39-1"></span>**4.1 Save the File**

When finish setting up the functions and labels, click **Save as** button **on the Menu List**, the file will be stored with .tsa extension, so users could save progress and edit for the next time.

#### <span id="page-39-2"></span>**4.2 Download to the Printer**

When users want to display the customized application, click **Download to Printer** button  $\Box$  on the Menu List, the printer will reboot and load the designed interface

#### <span id="page-39-3"></span>**4.3 Remove the BAS.file.**

If users want delete the application, please refer below method:

- Use TSC Console and delete the **HOME.BAS** file in the File Manager.
- Use LCD touch screen, select **Menu > File Manager > Flash >** delete the **HOME.BAS** file, so the next time the printer will not run the application anymore.

If users want to ignore the BAS.file once, use **Reboot the Printer and Ignore the .BAS File** button  $\overrightarrow{A}$  on the **Menu List**.

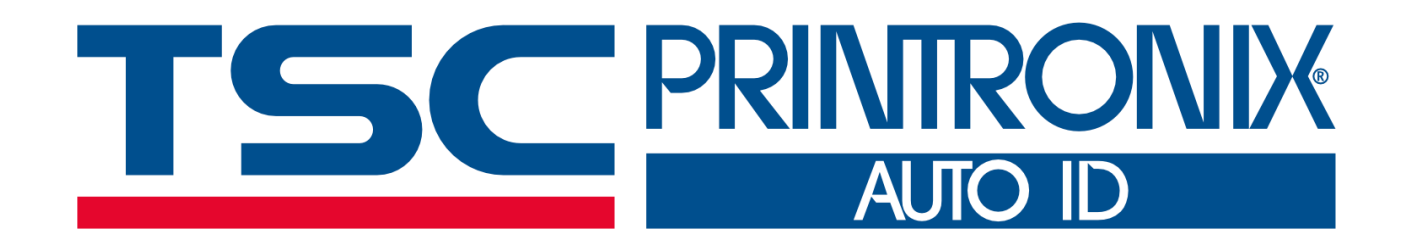